CANW cuela Superior Politécnica del Litora

004.68

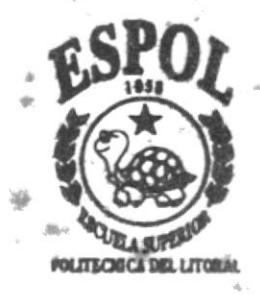

Programa de Tecnología en Computación

# **TESIS DE GRADO**

Previo a la obtención del Título de Analista de Soporte de Microcomputadores Programador de Sistemas

**Tema:** 

#### WEB SITE DE "SEBIOCA"

# MANUAL DE USUARIO

#### **Autores:**

Clara Bella Cantos Vera Carlos Darwin Romero Romero

Director: Anl. Alex Espinoza Cárdenas

# Año 2000 **Guayaquil, Ecuador**

灖

ESCUELA SUPERIOR POLITÉCNICA DEL LITORAL

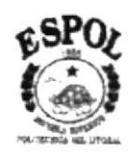

#### PROGRAMA DE TECNOLOGÍA EN COMPUTACIÓN

#### **TESIS DE GRADO**

#### PREVIO A LA OBTENCIÓN DEL TÍTULO DE:

#### ANALISTA DE SOPORTE DE MICROCOMPUTADORES

#### PROGRAMADOR DE SISTEMAS

#### **TEMA:**

WEB SITE DE "SEBIOCA"

#### **MANUAL DE USUARIO**

**AUTORES:** 

Clara Bella Cantos Vera

**Carlos Darwin Romero Romero** 

#### **DIRECTOR:**

Anl. Alex Espinoza Cárdenas

AÑO

2000

#### AGRADECIMIENTO

A Dios por guiar nuestros pasos en todo momento y habernos dado la sabiduria necesaria para culminar con exito esta Tesis de Grado de la misma manera a nuestro Director el Anl. Alex Espinoza Cárdenas, quien con sus profundos conocimientos nos supo orientar en la consecución de este trabajo. A todos y cada uno de nuestros profesores, quienes con su trabajo tesonero, nos entregaron la luz de la sabiduría y el conocimiento. A nuestros compañeros que de una u otra manera impulsaron esta tesis hasta llegar a su cristalización para bien propio y de nuestra sociedad.

#### DEDICATORIA

Esta Tesis de Grado va dedicada a lo más bello que Dios nos pudo haber dado en esta vida como son nuestros padres, los mismos que supieron educarnos con buenas costumbres y nos inculcaron la idea de triunfar y de lograr objetivos como el de ahora que recién es el inicio.

Finalmente también dedicamos esta Tesis de Grado a nuestros amigos y compañeros que siempre estuvieron apoyándonos moralmente.

I  $\tilde{\eta}^{(n)}_{\alpha}$  $\mathcal{L}$ .

# DECLARACIÓN EXPRESA

La responsabilidad de los hechos, ideas y doctrinas expuestas en esta Tesis de Grado nos conesponden exclusivamente; y el patrimonio intclectual de las misma al Protcom (Programa de Tecnologia en Computación de la Escuela Superior Politécnica del Litoral).

Reglamentos de Exámenes y Títulos Profesionales de la ESPOL.

## FIRMA DEL DIRECTOR DE TESIS

 $\mathbb{R}^n$ 

Anl. Alex Espinoza Cárdenas

**FIRMA DE LOS AUTORES** 

Glang Caul : Earlas Demers R.<br>Clara Bella Cantos Vera Carlos Darwin Romero Romero

# **TABLA DE CONTENIDO**

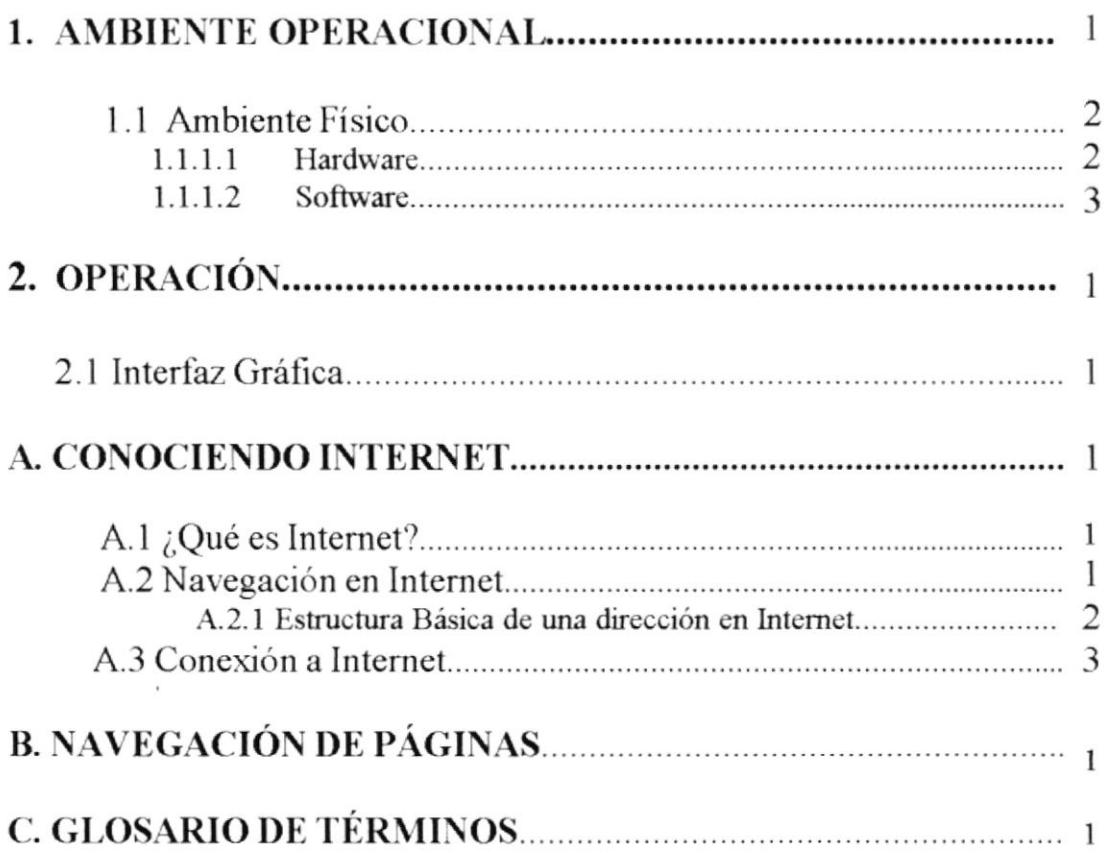

# ÍNDICE DE FIGURAS

#### **CAPÍTULO 1**

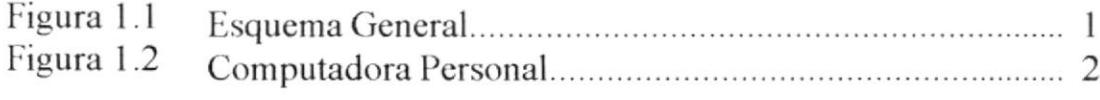

#### **CAPÍTULO 2**

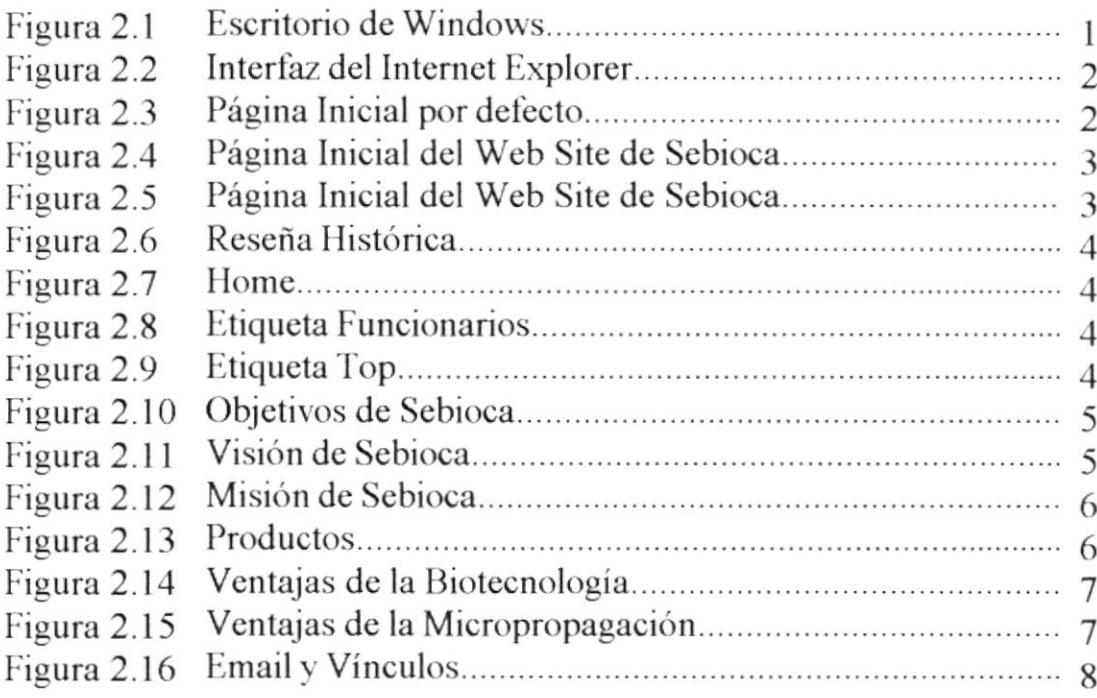

#### ANEXO A

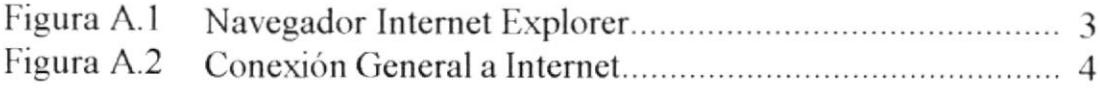

# **ÍNDICE DE TABLAS**

# **CAPÍTULO 1**

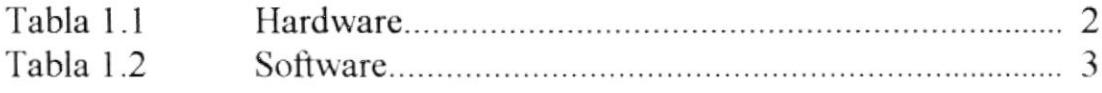

 $\overline{\mathscr{L}}$ 

# **CAPÍTULO 1**

# AMBIENTE OPERACIONAL

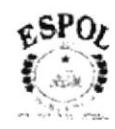

山<br>()

### **1. AMBIENTE OPERACIONAL**

Para la publicación del Web Site de Sebioca se ha tenido que considerar varios pasos previos, que se detallan a continuación, haciendo referencia al siguiente gráfico.

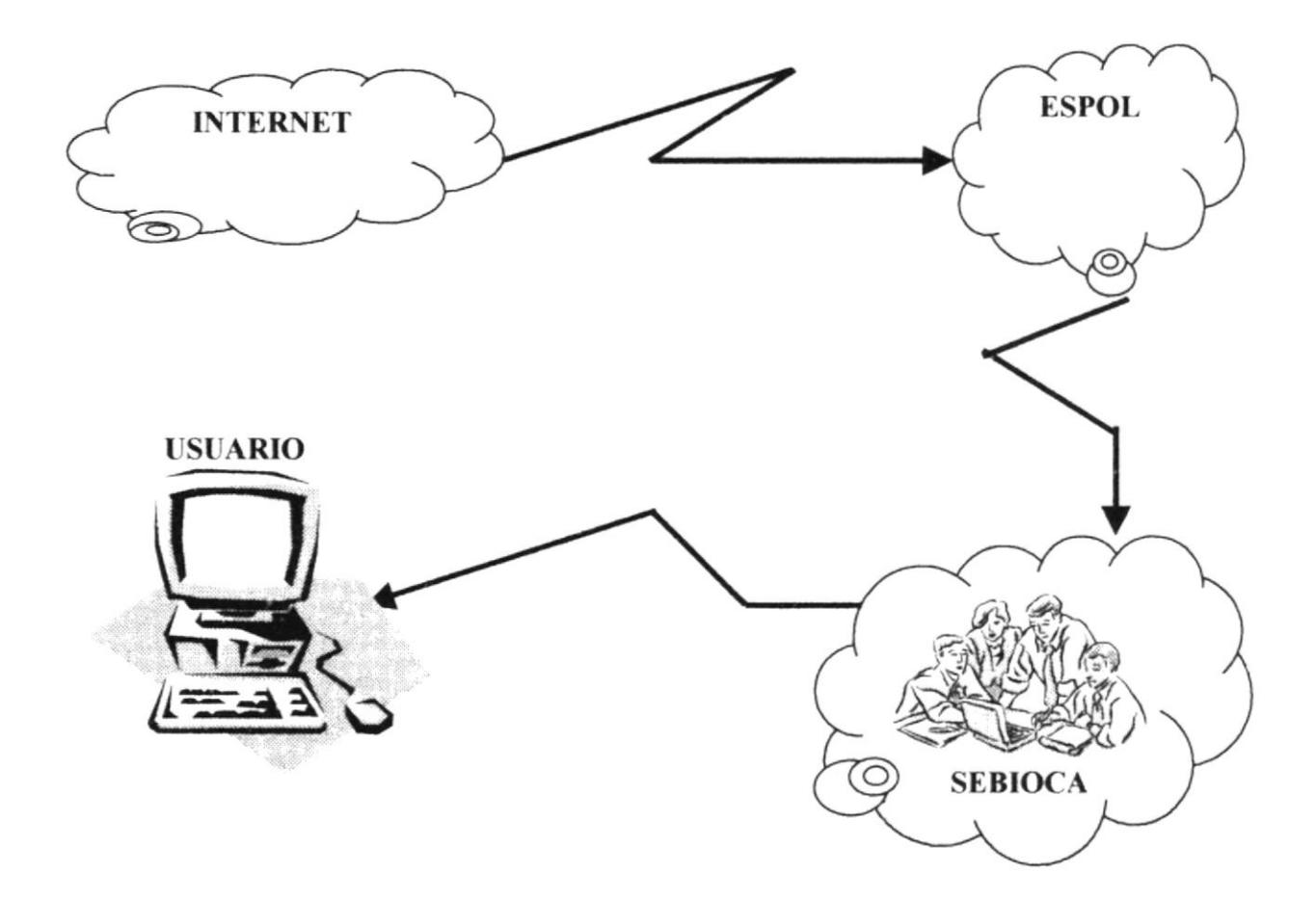

Figura 1.1 Esquema General

- Se debe realizar un enlace entre el servidor de Sebioca y la Compañía Proveedora, dicho enlace se lo hace mediante una línea dedicada de 64 Kbps.
- Es necesario comprar el dominio para tener presencia en el Internet, el nombre de a. este dominio es www.sebioca.com.
- Resulta de suma importancia que la empresa mantenga constantemente  $\blacksquare$ actualizadas sus páginas.

ESPOLA

 $P_{\sim N}$ 

# 1.1 AMBIENTE FÍSICO 1.1.1 HARDWARE

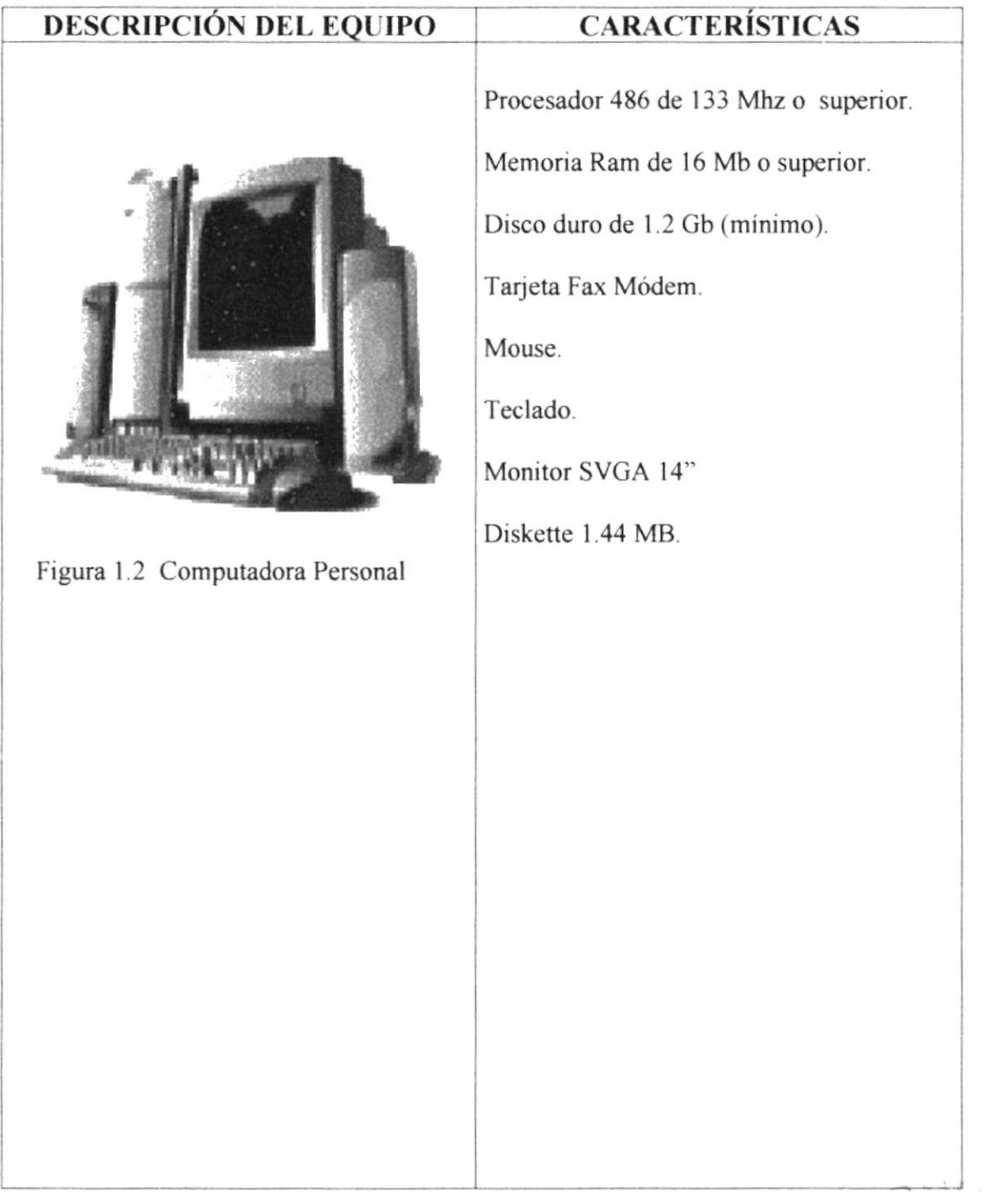

Tabla 1.1 Hardware

# 1.1.2 SOFTWARE

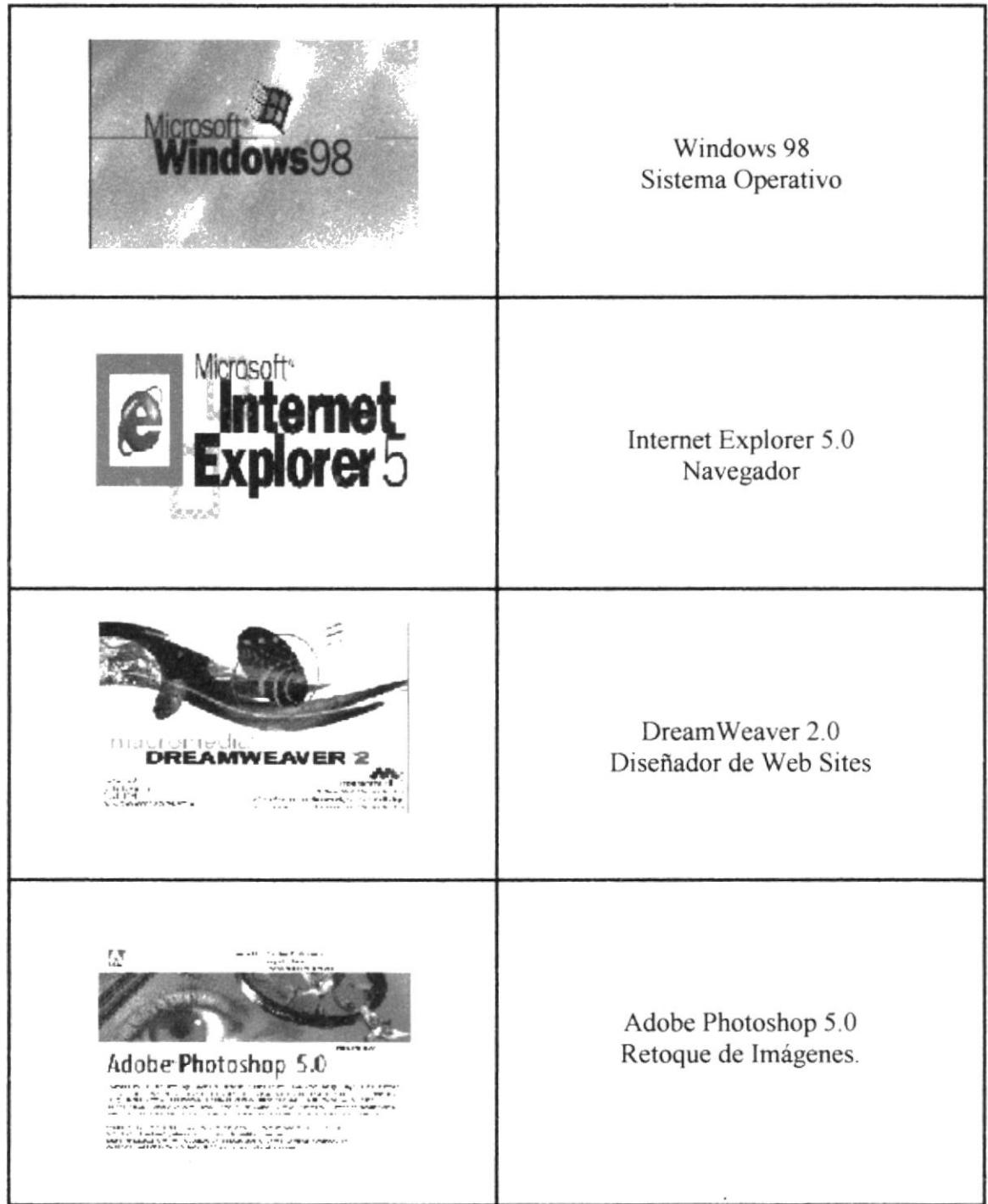

#### Tabla 1.2 Software

# 山<br>()

# **CAPÍTULO 2**

# **OPERACIÓN**

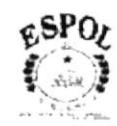

# 2. OPERACIÓN 2.1 INTERFAZ GRÁFICA

Para tener acceso al Web Site de Sebioca tendrá que seguir los pasos que se detallan a continuación:

1. Estar seguro de tener acceso al Internet.

2. Hacer doble clic en el icono del navegador que sea de su preferencia, tal como se muestra en la figura 2.1

Hacer Doble clic

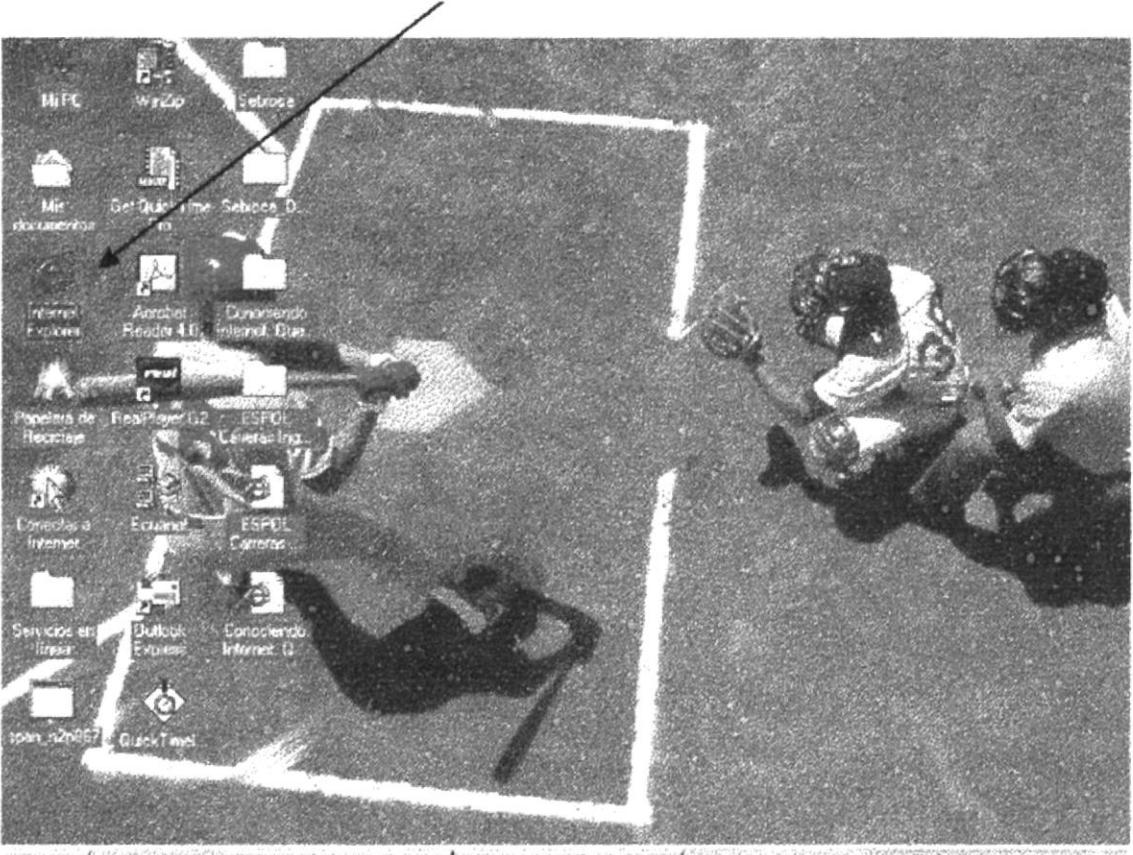

■Inicio | 6 (4 ℃) | B]interfax Grafica - M... | @ Sociedad Ecuatori... | 28 0 0308 p.m.

Figura 2.1 Escritorio de Windows

3. Luego, se cargará su navegador en la pantalla, como se muestra en la figura 2.2

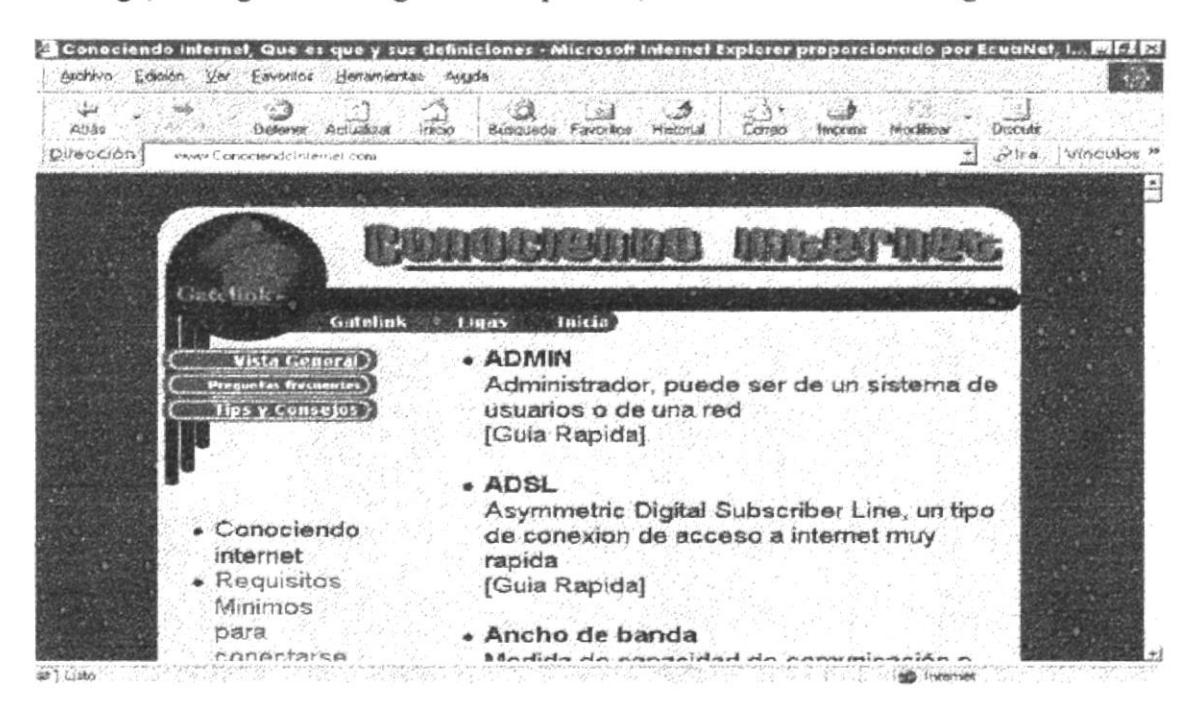

Figura 2.2 Interfaz del Internet Explorer

4. A continuación, deberá ingresar la dirección del Web Site de Sebioca en la etiqueta Dirección, tal como se muestra en la figura 2.3

5. Presione Enter

www.sebioca.com

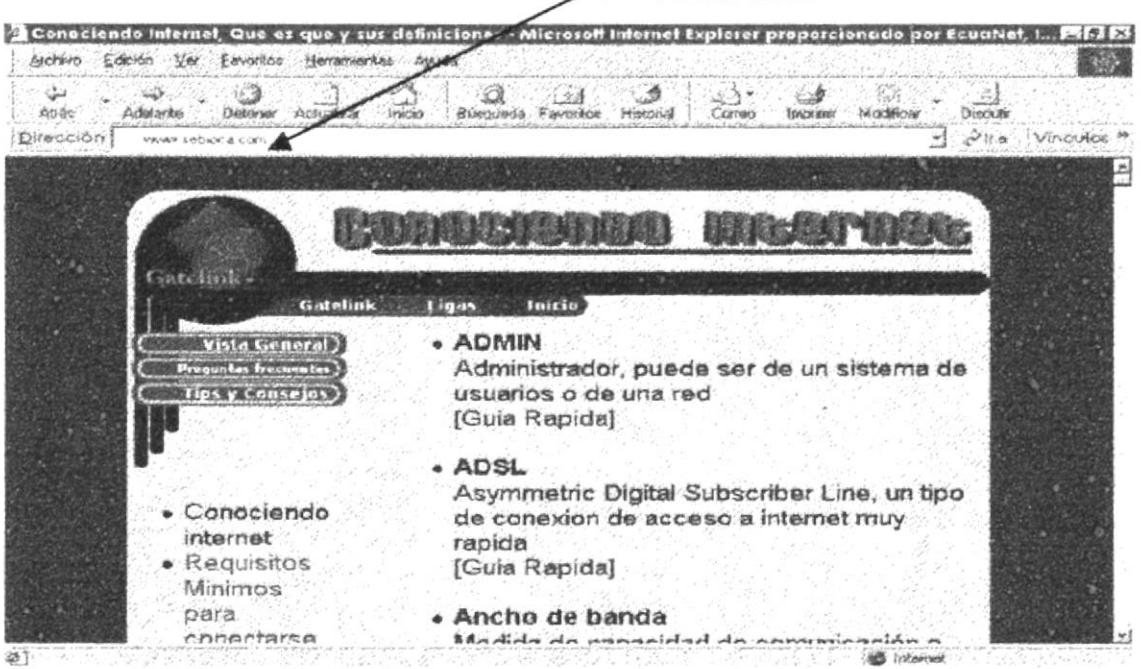

Figura 2.3 Página Inical por defecto

6. Inmediatamente, se desplegará en la pantalla del computador la página inicial del Web Site de Sebioca.

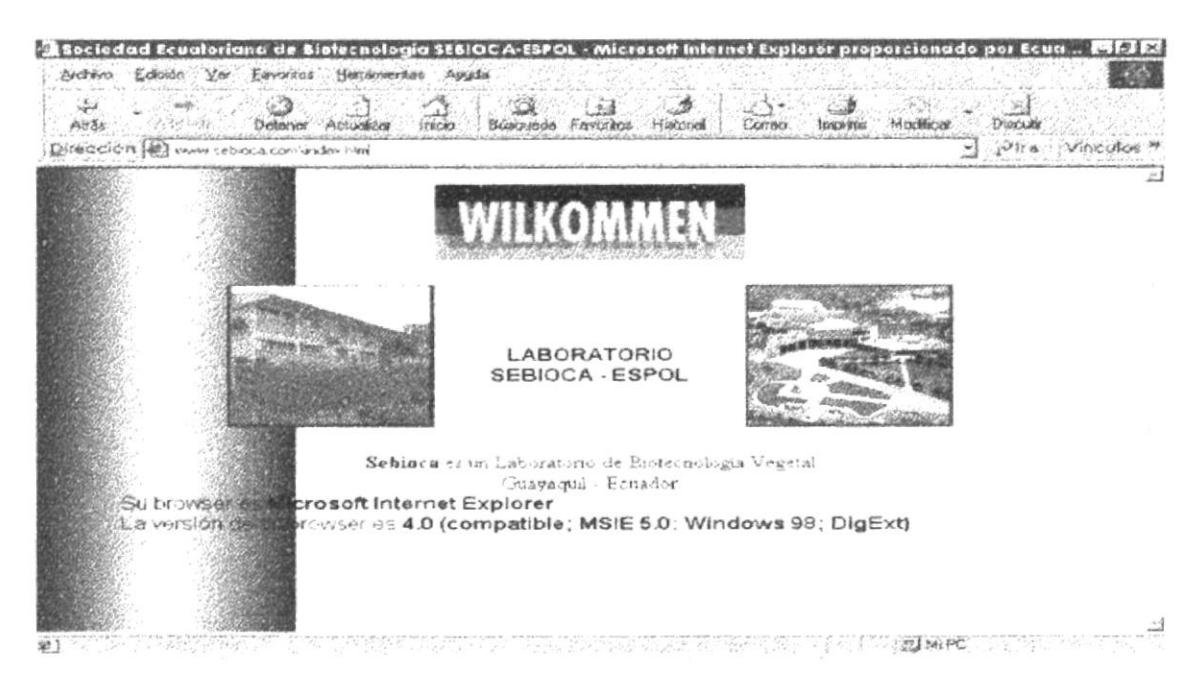

Figura 2.4 Página Inicial del Web Site de Sebioca

7. Usted tendrá dos opciones para continuar navegando en el Site:

- 1. Podrá esperar aproximadamente 15 segundos para que automáticamente se avance con la siguiente página, o
- 2. En su defecto podrá hacer clic en la imagen del Edificio de Sebioca, tal como se muestra en la siguiente figura. Hacer clic

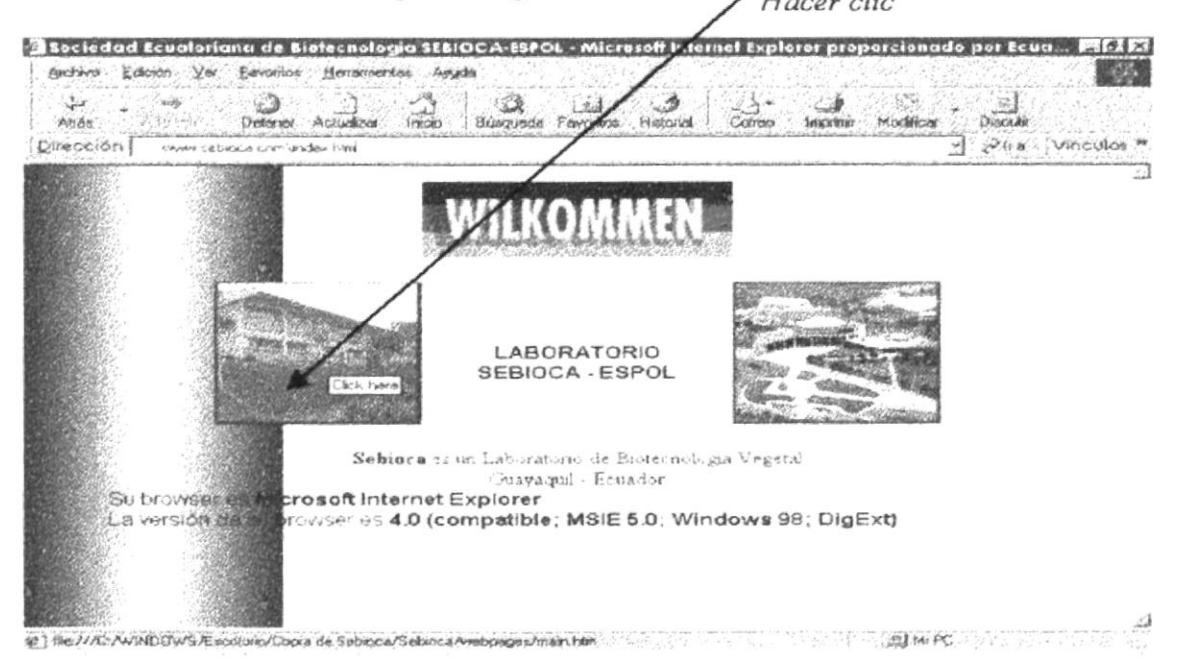

Figura 2.5 Página Inicial del Web Site de Sebioca

7. Después de haber escogido cualesquiera de las dos opciones, podrá ver la página de la Reseña Histórica de Sebioca

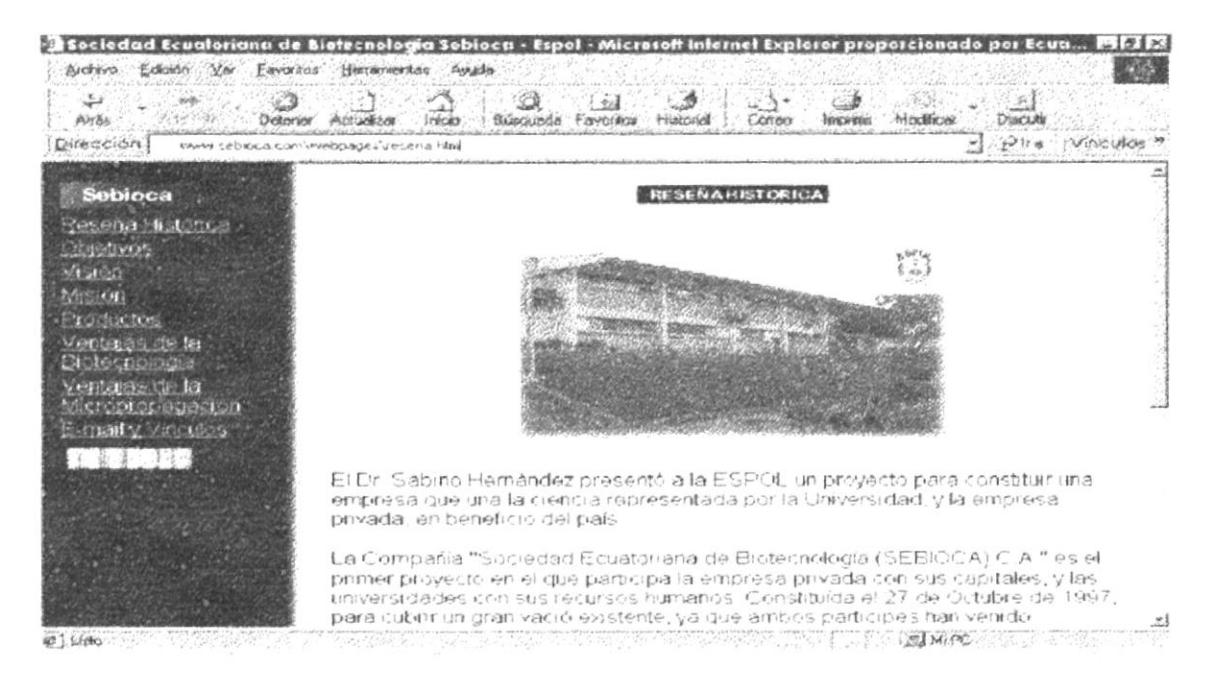

Figura 2.6 Reseña Histórica

8. Ahora desde aquí podrá acceder a la diferentes páginas de este Web Site, por medio del menú que se encuentra en la parte izquierda, también podrá regresar a la página Inical del Web Site si hace clic en la etiqueta

Figura 2.7 Home

9. En la Página de Reseña Histórica, tendrá la oportunidad de ingresar a la página de Funcionarios de Sebioca si hace clic en la etiqueta

#### **Funcionarios**

Figura 2.8 Etiqueta Funcionarios

podría subir al inicio de la página a través de la figura animada que se encuentra en la parte inferior derecha de la cada una de las páginas que lo ameriten.

TOP

 $\mathbf{t}$ 

Figura 2.9 Etiqueta Top

10. Si usted elige la opción de Objetivos que se encuentra en el menú, usted accederá a la página de los Objetivos de Sebioca.

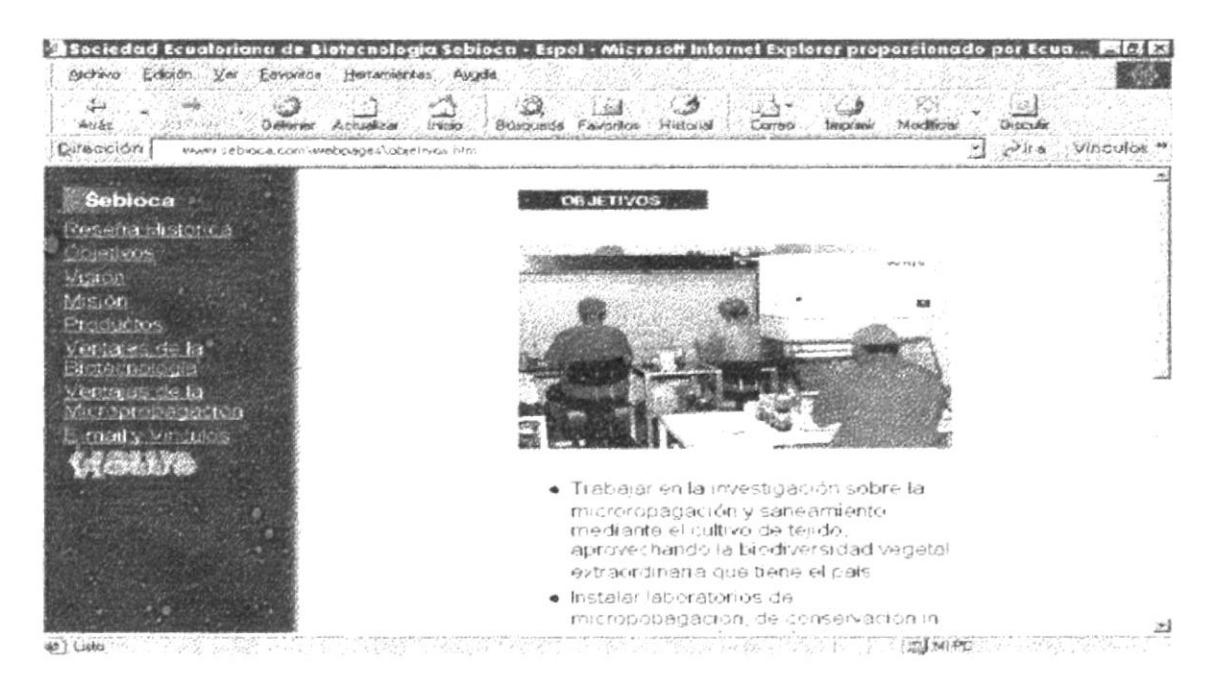

Figura 2.10 Objetivos de Sebioca

11. Si usted elige la opción de Vision que se encuentra en el menú, usted accederá a la página de Visión de Sebioca.

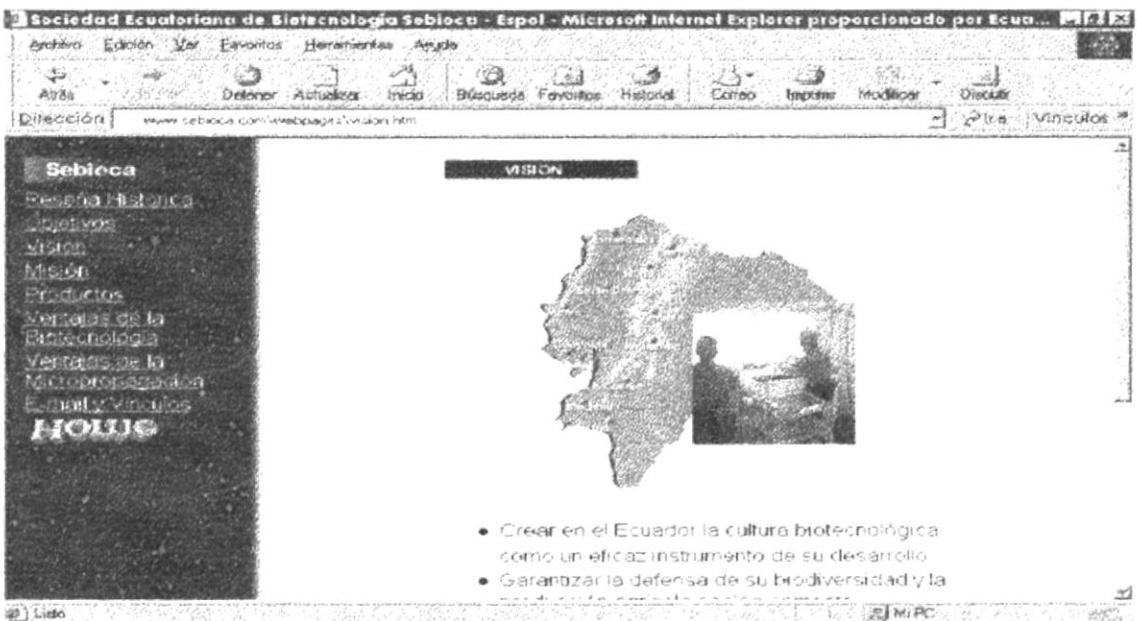

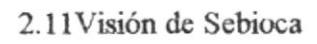

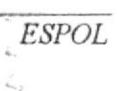

12. Si usted elige la opción de Misión que se encuentra en el menú, usted accederá a la página de Misión de Sebioca.

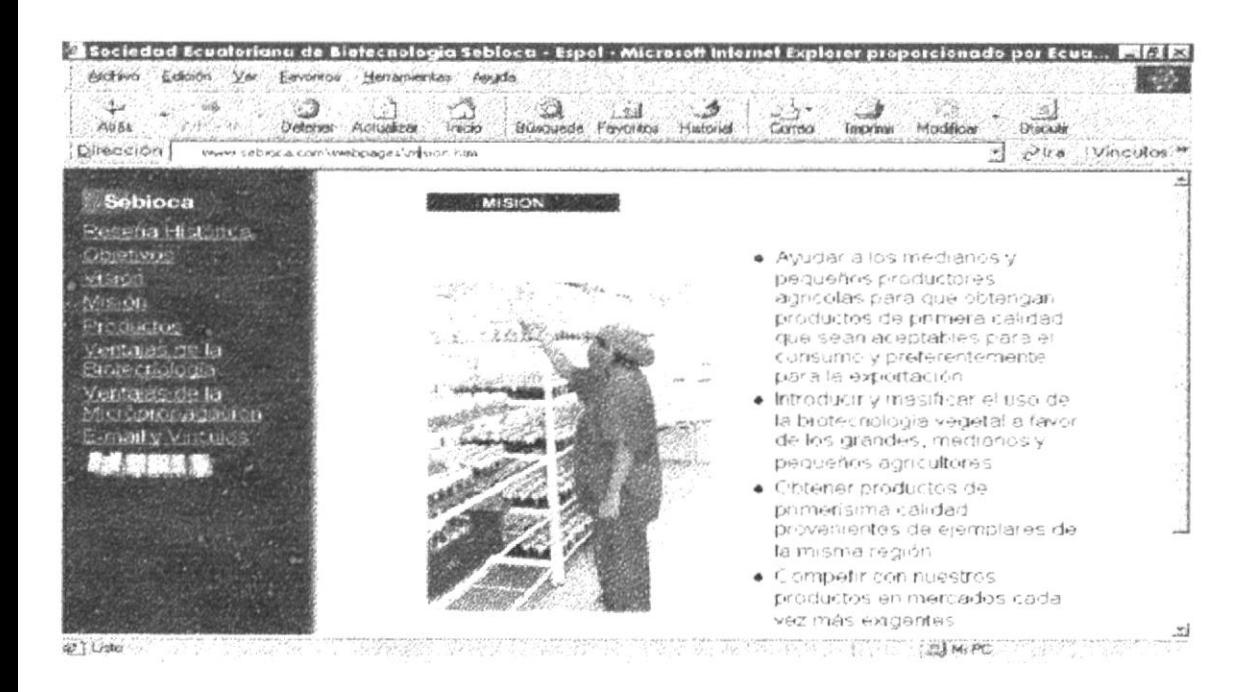

Figura 2.12 Misión de Sebioca

13. Si usted elige la opción de Productos que se encuentra en el menú, usted accederá a la página de Productos.

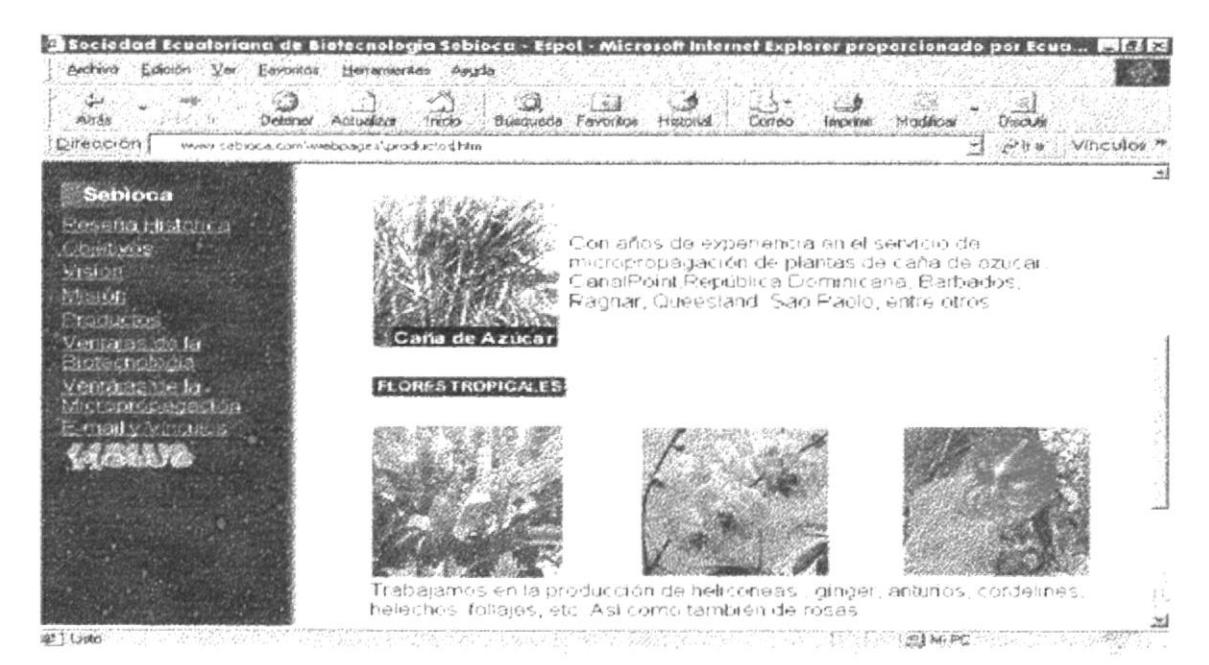

Figura 2.13 Productos

 $ESPOL$ 

PERAS  $\cup_{i}$  A

14. Si usted elige la opción de Ventajas de la Biotecnología que se encuentra en el menú, usted accederá a la página de Ventajas de la Biotecnología.

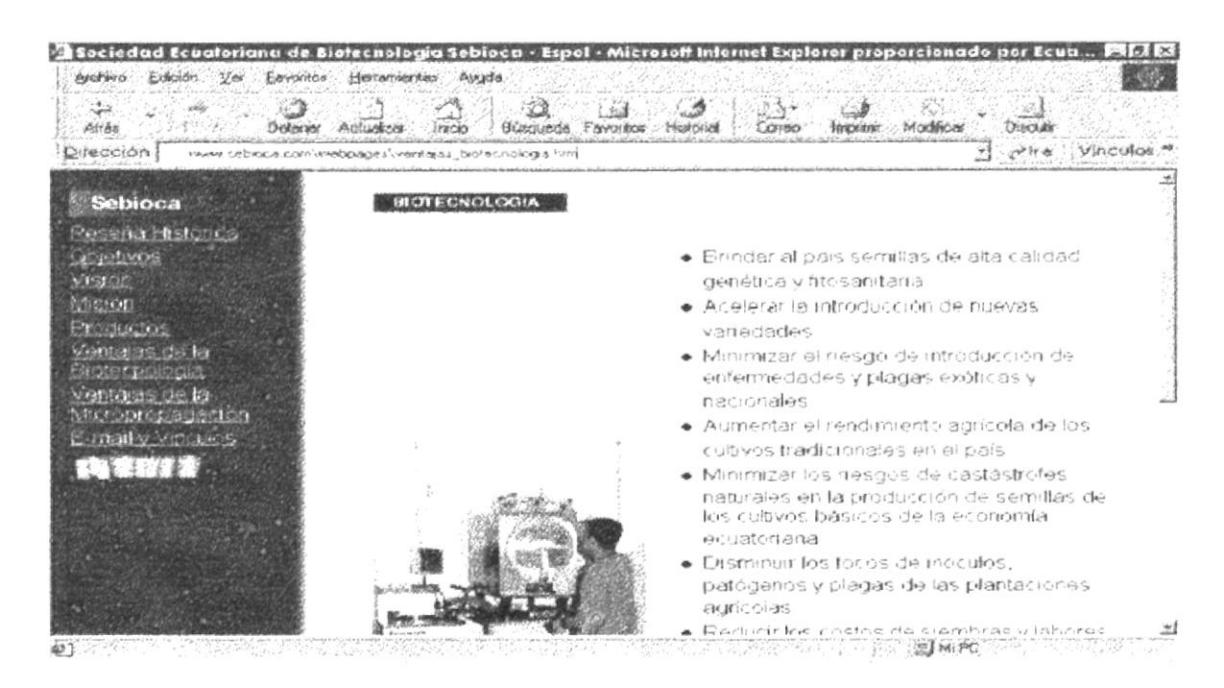

Figura 2.14 Ventajas de la Biotecnología

15. Si usted elige la opción de Ventajas de la Biotecnología que se encuentra en el menú, usted accederá a la página de Ventajas de la Biotecnología.

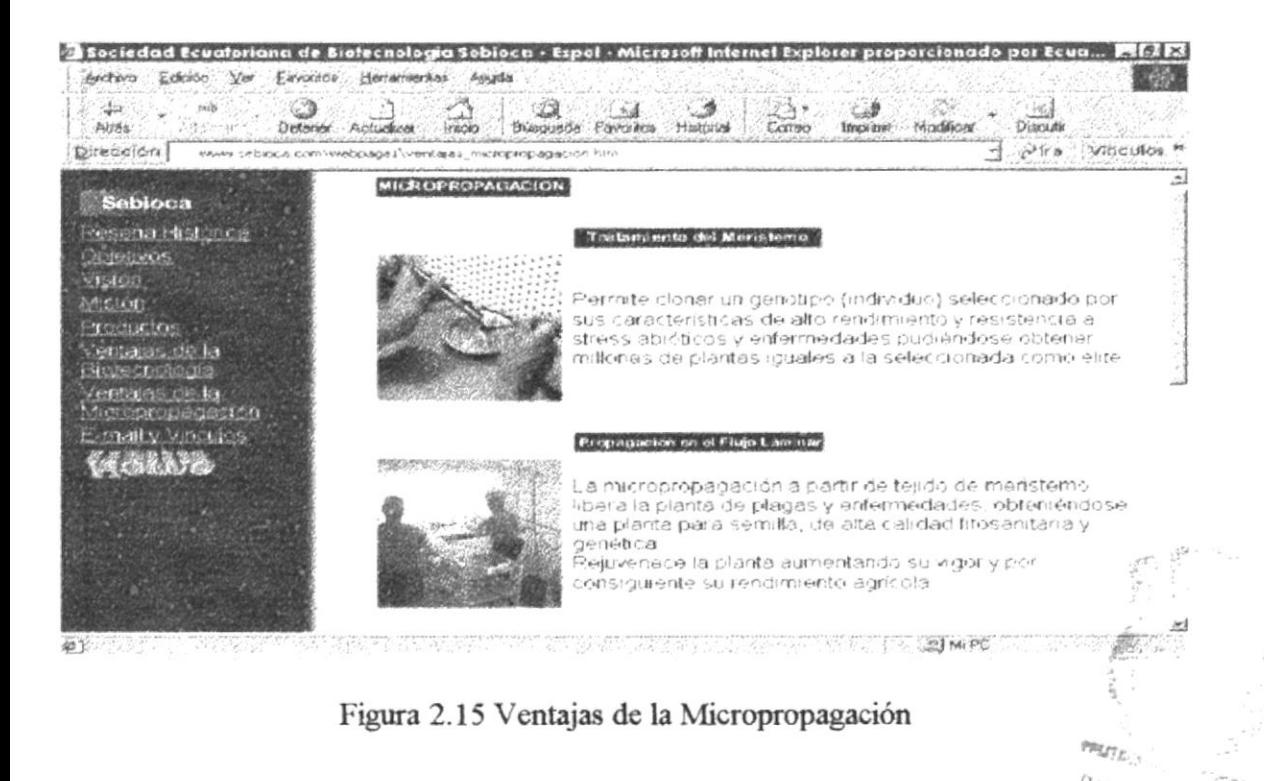

16. Si usted elige la opción de Email-Vinculos que se encuentra en el menú, usted accederá a la página de Email y Vínculos.

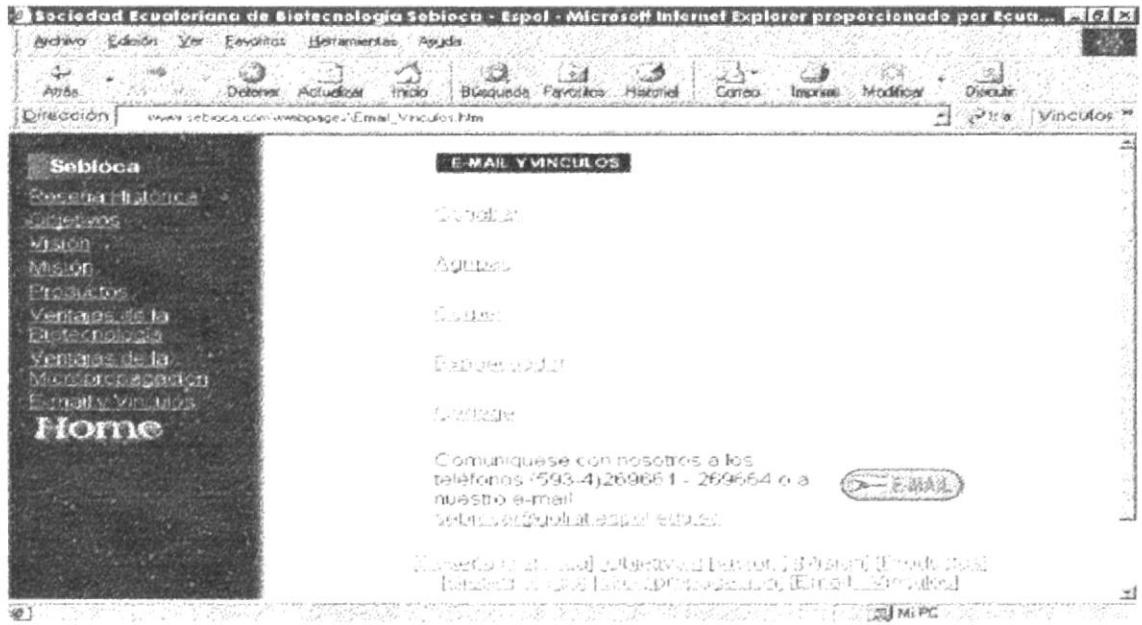

Figura 2.16 Email y Vínculos

# Ц.  $\overline{\mathcal{O}}$

# **ANEXO A**

# **CONOCIENDO INTERNET**

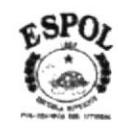

## **A. CONOCIENDO INTERNET**

#### **A.1 : QUÉ ES INTERNET?**

Internet es un conjunto de redes que hablan el mismo idioma, o dicho de otro modo, que utilizan el mismo protocolo.

Internet es un red global de redes. Esta red <red de redes> permite a las personas que están conectadas compartir información y, en determinadas situaciones, compartir recursos de la computadora. El correo electrónico es el servicio más popular de Internet. Pero no es el único. Mediante Internet, las personas pueden compartir o transferir cualquier cosa que pueda ser almacenada en forma de archivo electrónico: un texto, una imagen o un programa. Utilizando un programa adicional llamado Telnet es posible conectarse a otros sistemas de computadoras y utilizarlas.

Internet es una red global. Existen hosts de Internet o conexiones a Internet en los siete continentes.

Cada persona que utiliza la red se denomina usuario. Los usuarios tienen nombres únicos que les identifican inequívocamente.

#### A.2 NAVEGACIÓN EN INTERNET

Los navegadores en Internet son las herramientas que nos permiten visualizar páginas Web. La Web, es un conjunto de páginas (también conocidas como documentos), que están conectados entre ellos para que se pueda pasar de uno a otro, por medio de un pulsación. Estos documentos, aparte de mostrar texto, pueden mostrar gráficos, sonido, animaciones, etc.

En la actualidad, los navegadores han aumentado sus funciones, permitiendo realizar muchas funciones propias de Internet, tales como acceder a grupos de noticias y correo electrónico, entre otras cosas.

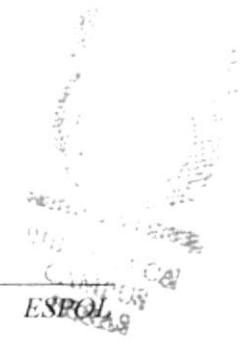

#### ESTRUCTURA BÁSICA DE UNA DIRECCIÓN EN  $A.2.1$ **INTERNET**

Cada vez que usted desee ver un documento, tendrá que escribir una dirección en la respectiva casilla, por lo tanto es necesario conocer cómo esta estructurada una dirección. A continuación se pondrá un ejemplo para ver de mejor manera cómo funciona

#### http://www.ecua.net.ec

- 1) http:// Esta parte nos indica el protocolo de transferencia para acceder a un documento, en este caso es el protocolo de transferencia de hipertexto. Existen otros protocolos que se pueden usar en un navegador, uno de ellos es: ftp:// que significa protocolo de transferencia de archivos, muy utilizado para descargar archivos desde la Internet.
- 2) WWW esta es la abreviatura de Word Wide Web, o simplemente de la web. Se utiliza en la mayoría de las direcciones de hipertexto.
- 3) ecua.net.ec esta parte indica el dominio del documento, y se subdivide en tres:
	- a) ecua: el cual nos indica el nombre principal de la página.
	- **b)** net: Este es un sufijo que nos indica a que tipo de organización pertenece el dueño de la página.
	- c) ec: indica el país al cual pertenece el dueño de la página.

Para ampliar este tercer punto, es necesario decir que en general, el dominio tiene el formato nombre tipo país. las páginas pertenecientes a los Estados Unidos, no utilizan el nombre del país. Generalmente todo el dominio se escribe con minúscula.

La regla fundamental para la navegación es localizar los vínculos del documento, los cuales permiten navegar de una página a otro. Los podrá conocer fácilmente, ya que siempre que pasa sobre alguno de ellos, el puntero del mouse se convertirá en una mano. Estos vínculos pueden ser subrayadas o un gráfico.

| AltaVista - Web Results - Microsoft Internet Explorer proporcionado por EcuaNet, Internet Para Todos                                                    |                                        |                             |                   |                             |                       |
|----------------------------------------------------------------------------------------------------|----------------------------------------|-----------------------------|-------------------|-----------------------------|-----------------------|
| Archivo Edición Ver Favoritos<br>Herramientas Ayuda                                                                                                    |                                        |                             |                   |                             |                       |
| $\rightarrow$<br>ा<br>Altás<br>micka<br>Distersion<br>Arhibitan                                                                                         | Favoritos<br>Busqueda:                 | Correo                      | Modificar         | Discute                     |                       |
| Dirección #1 http://www.altavista.com/cg-bin/query?pg=q&stype=stext&l=es≻=on&q=Conociendo+Internet&stq=10                                               |                                        |                             |                   | R                           | Vinculos <sup>3</sup> |
| alta <sup>vista: SEARCH</sup>                                                                                                    |                                        |                             |                   |                             |                       |
| Live!<br>Search                                                                                                    | <b>Shopping</b><br><b>Raging Bull</b>  | <b>Free Internet Access</b> | Email             |                             |                       |
| Find: Conocrendo Internet                                                                                                    | <b>Search</b>                          |                             | Language: Spanish |                             |                       |
| . Help . Family Filter Is off . Language Settings                                                                                                    |                                        |                             |                   | <b>Advanced Web Search</b>  |                       |
| Type it here!                                                                                                    |                                        |                             |                   |                             |                       |
| <b>MAAA!</b>                                                                                                    | Get a Web Address!<br>com              |                             |                   |                             |                       |
|                                                                                                    |                                        |                             |                   | VVhat is a tabili           |                       |
| <b>Products</b><br><b>Discussions</b><br>News                                                                                                    | <b>The Web</b><br><i><b>Images</b></i> | <b>MP3 Audio</b>            | Video             | <b>Directories</b>          |                       |
| Web Pages 32,370 pages found                                                                                                    |                                        |                             |                   | chuow<br><b>TIV MUSIC</b>   |                       |
| 11. EL ROSARIO - Camarón Ecuatoriano                                                                                                    |                                        |                             |                   | Find Any Artist             |                       |
| PRODUCTORES Y EXPORTADORES DE CAMARÓN. Click HERE to see these pages in English!<br>NUESTRA MISION EL ROSARIO SA es una compañía ecuatoriana dedicada . |                                        |                             |                   | Buy CD s<br>30% Off Too 100 |                       |
| Click the products tab to earn shopping rewards.<br>URL: State Hoster fr<br>potential and control of the company                                        |                                        |                             |                   | new<br>wheels               |                       |

Figura A.1 Navegador Internet Explorer

#### **A.3 CONEXIÓN A INTERNET**

Para poder acceder a cualquier recurso o servicio en Internet, primero es necesario conectarse.

Los usuario con cuenta en uno de los numerosos hosts de Internet ya están conectados. Si trabajan en una universidad o en una gran empresa, pueden que ya tengan conexión.

Es posible conectarse de diferentes maneras. La más sencilla y barata consiste en utilizar su computadora personal y un módem para conectar mediante un proveedor de acceso a Internet. La manera más potente, más complicada y más cara de conectarse a Internet es convertir la computadora de uno en una red permanente de Internet.

Los proveedores de acceso a Internet ofrecen cuentas que se pagan según el uso que se hace de ellas en computadoras conectadas directamente a Internet. Con un módem y una computadora personal es posible conectar a un proveedor de acceso local.

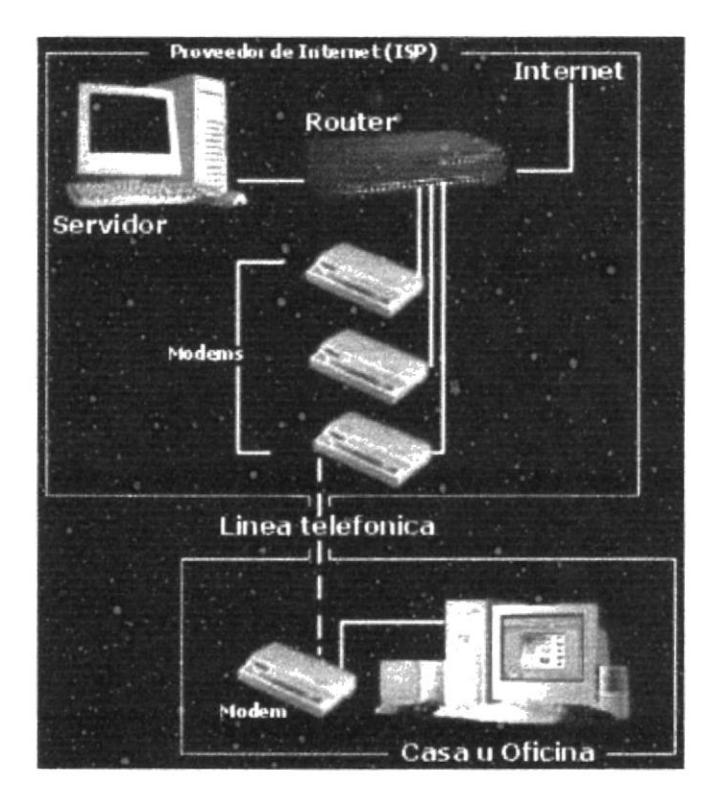

Figura A.2 Conexión General a Internet

# L<br>S

# **ANEXOB**

# NAVEGACIÓN DEL **WEB SITE DE SEBIOCA**

 $\ddot{\phantom{0}}$ 

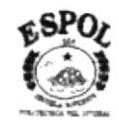

## **B. NAVEGACIÓN DEL WEB SITE DE SEBIOCA**

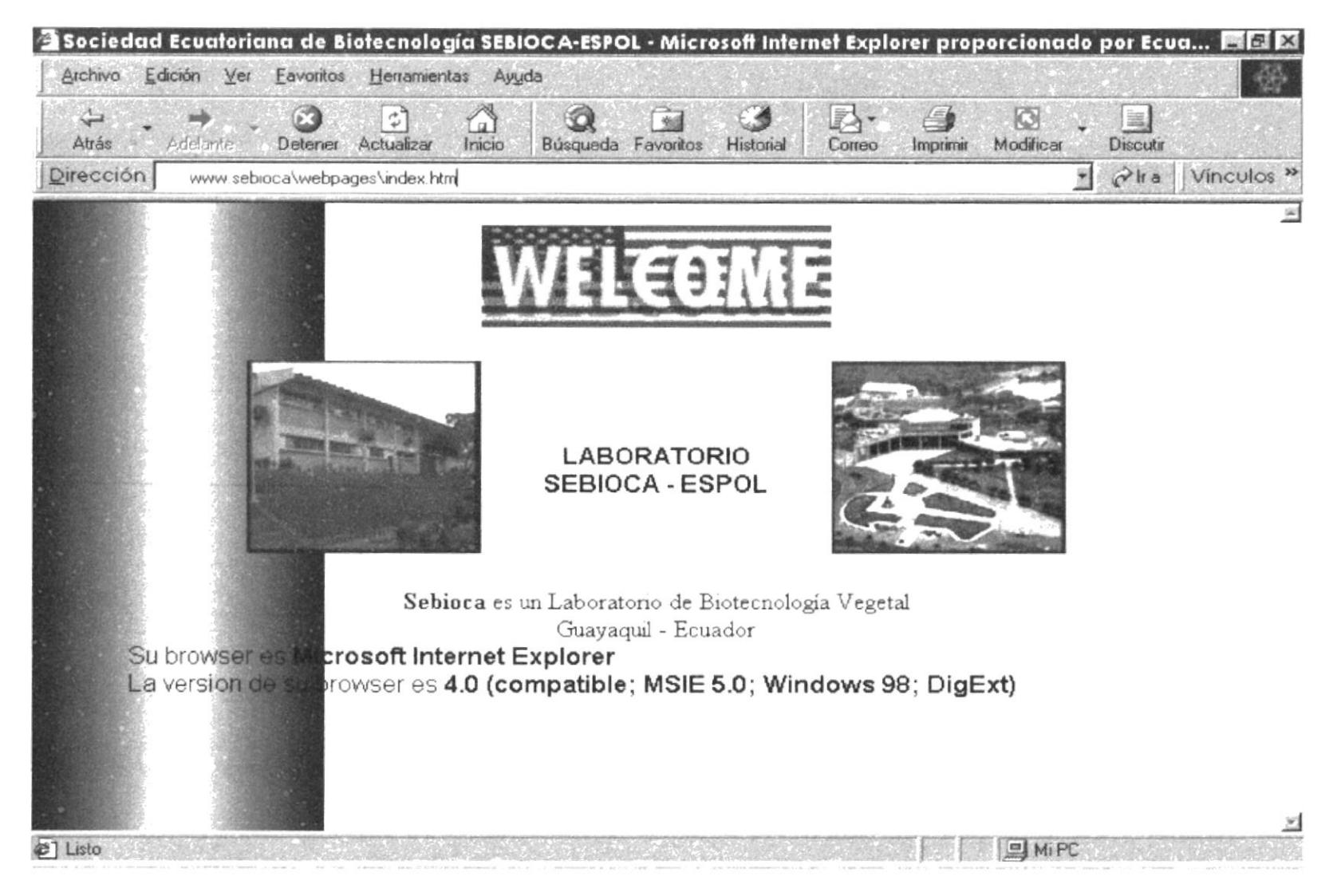

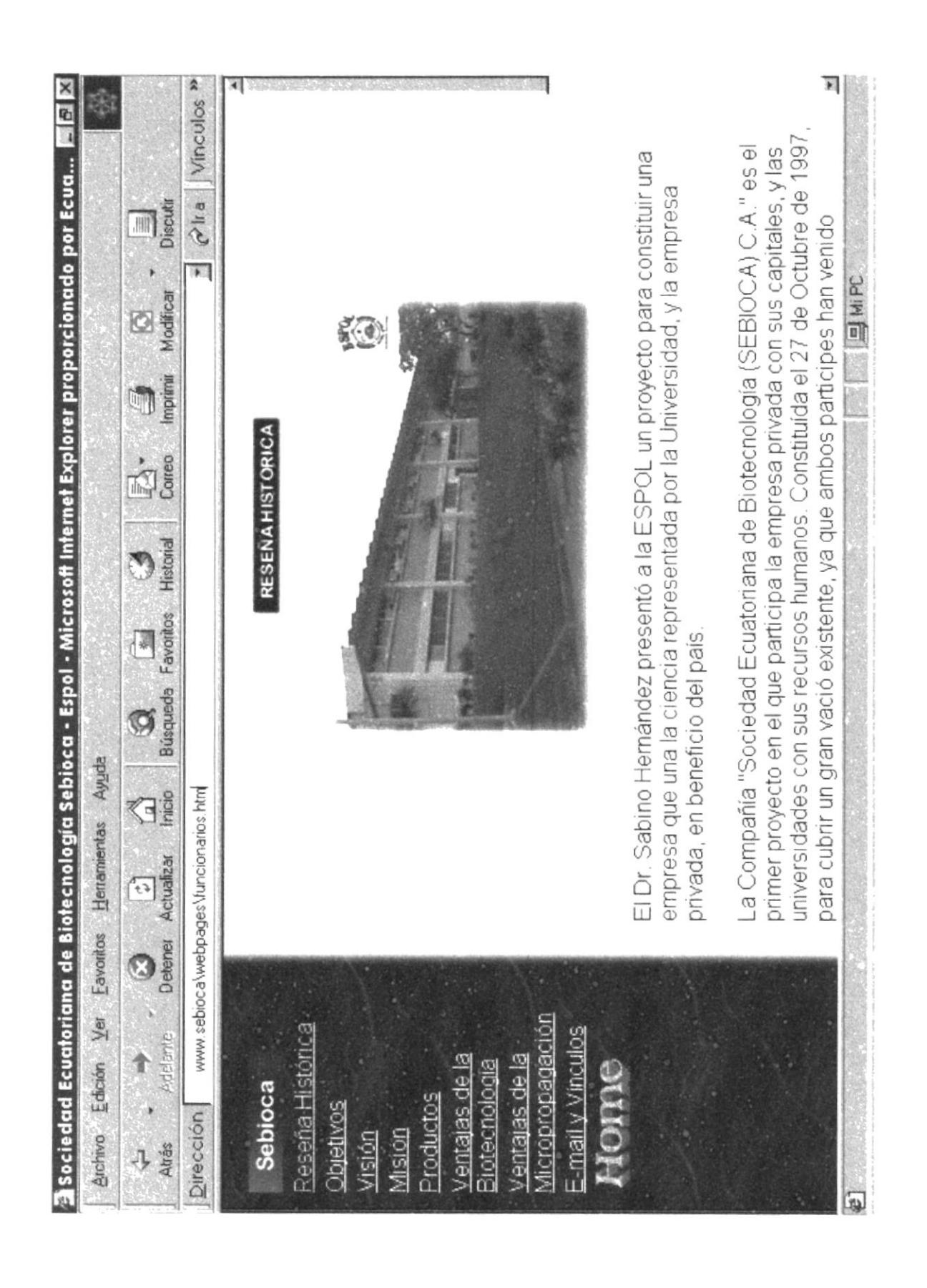

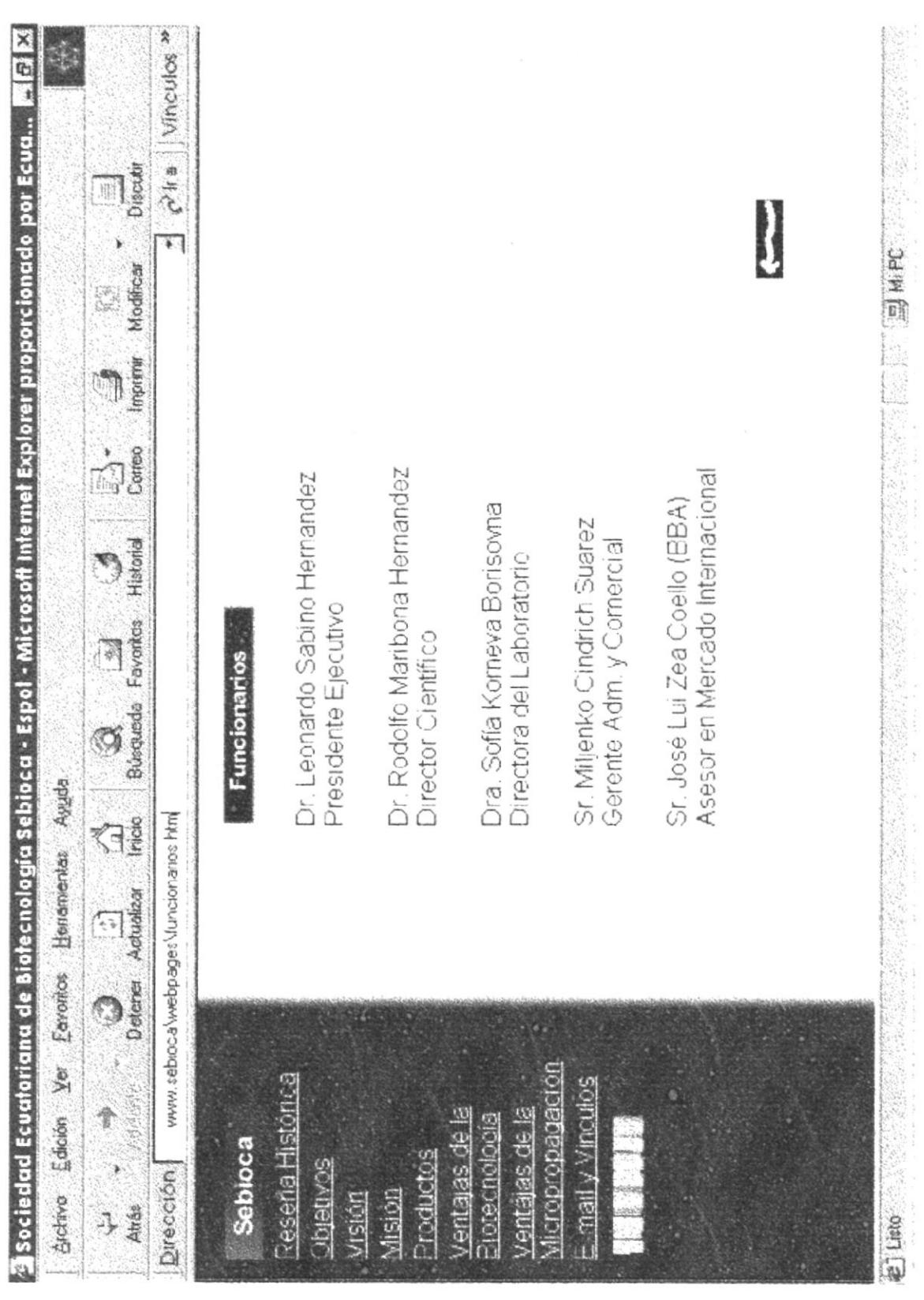

 $\frac{1}{2}$  at

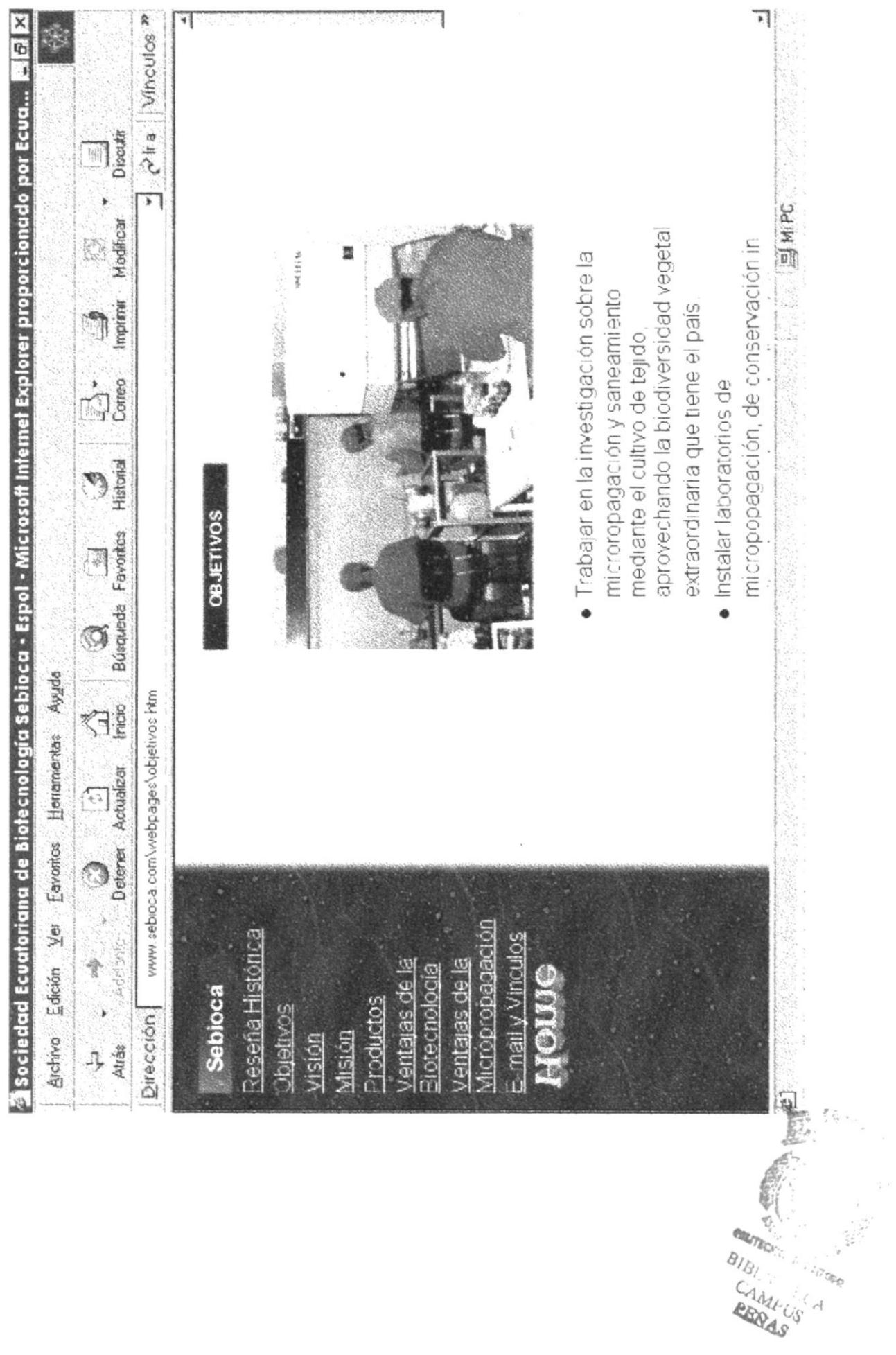

 $\tilde{\mathcal{E}}$ 

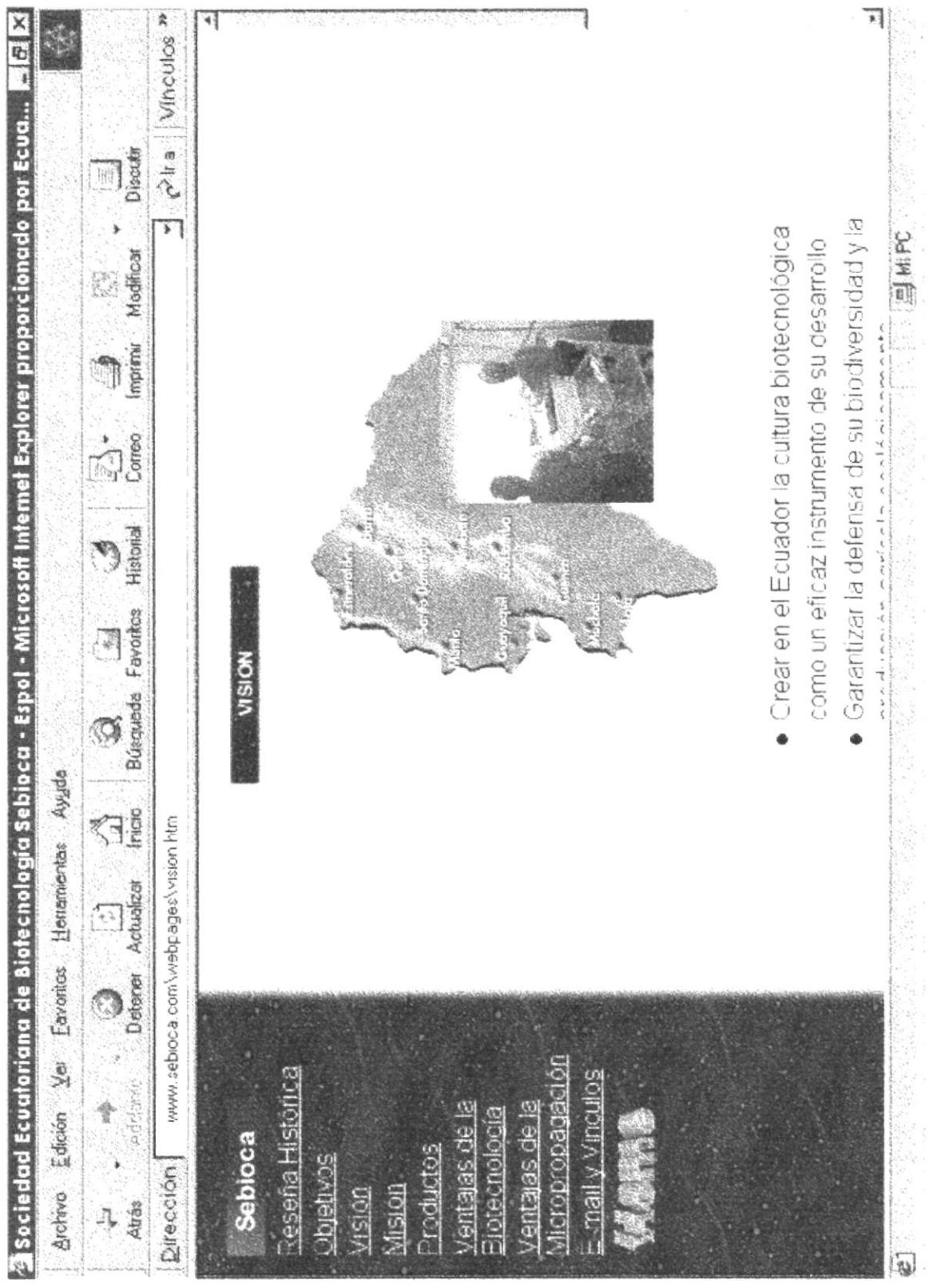

 $\epsilon$ 

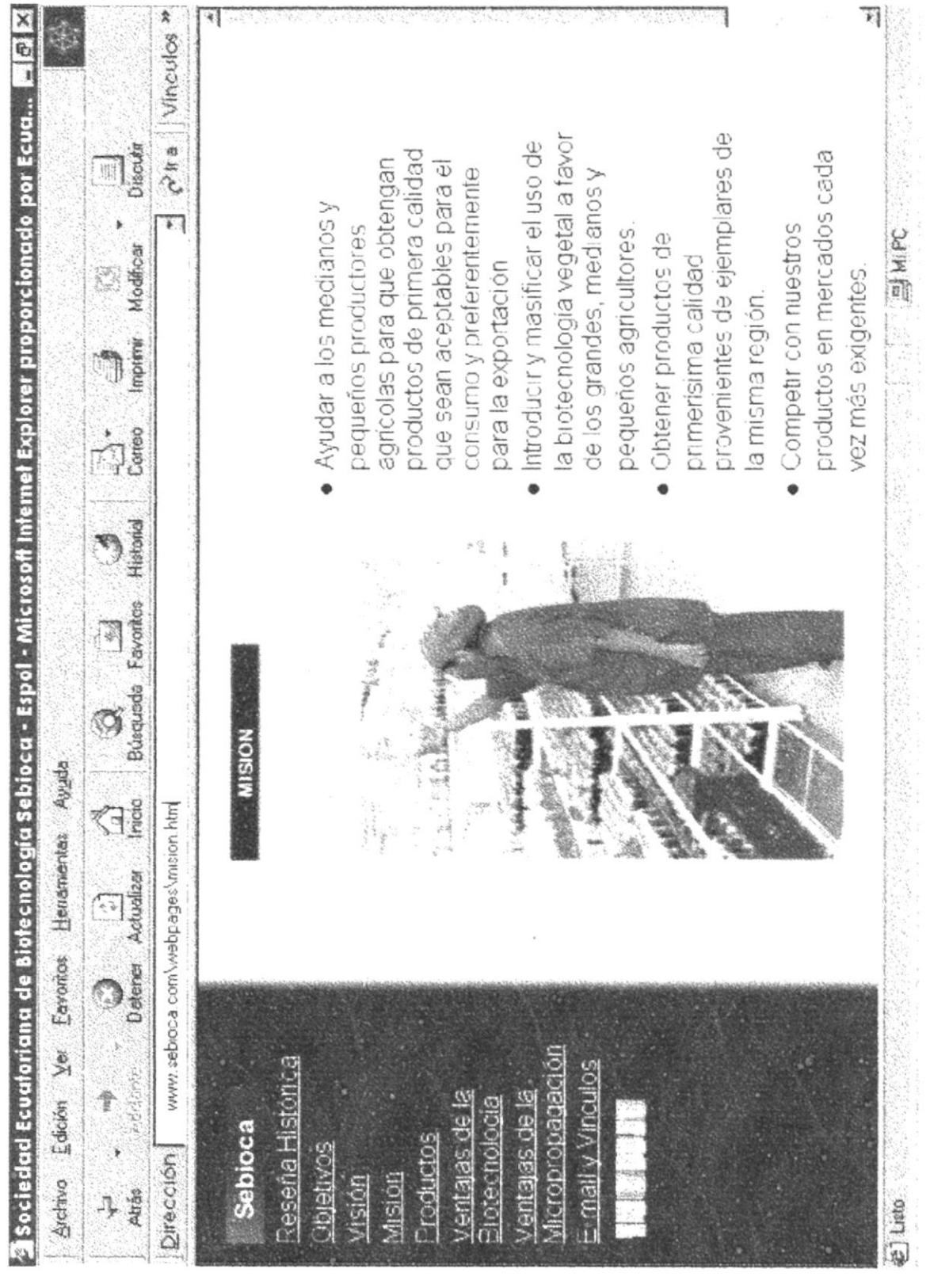

 $\label{eq:J} J$  we have

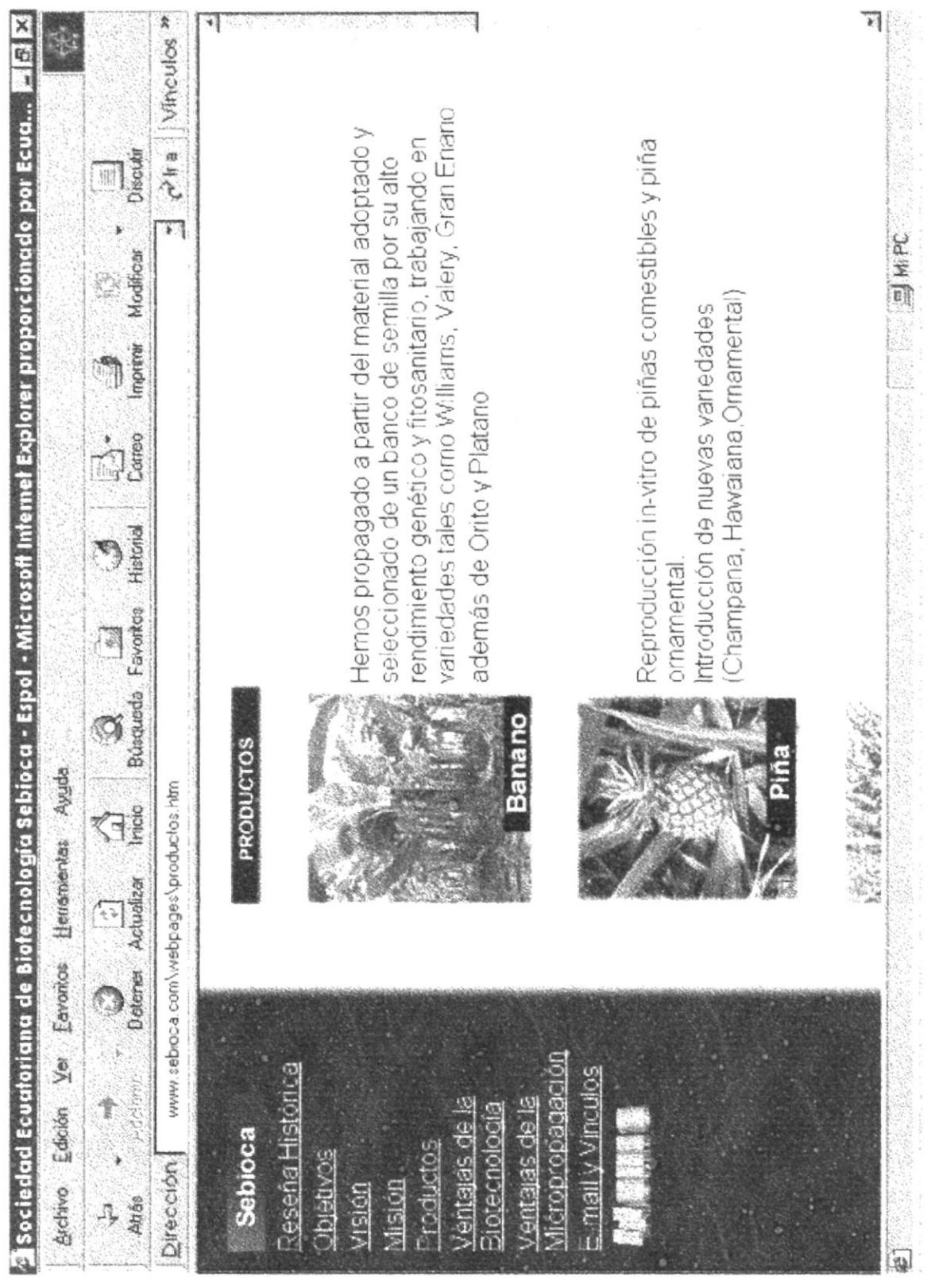

 $\sim \frac{\delta^2 E}{\delta^2} G_{\rm Pl}^2 \, \rm ^{\circ}$ 

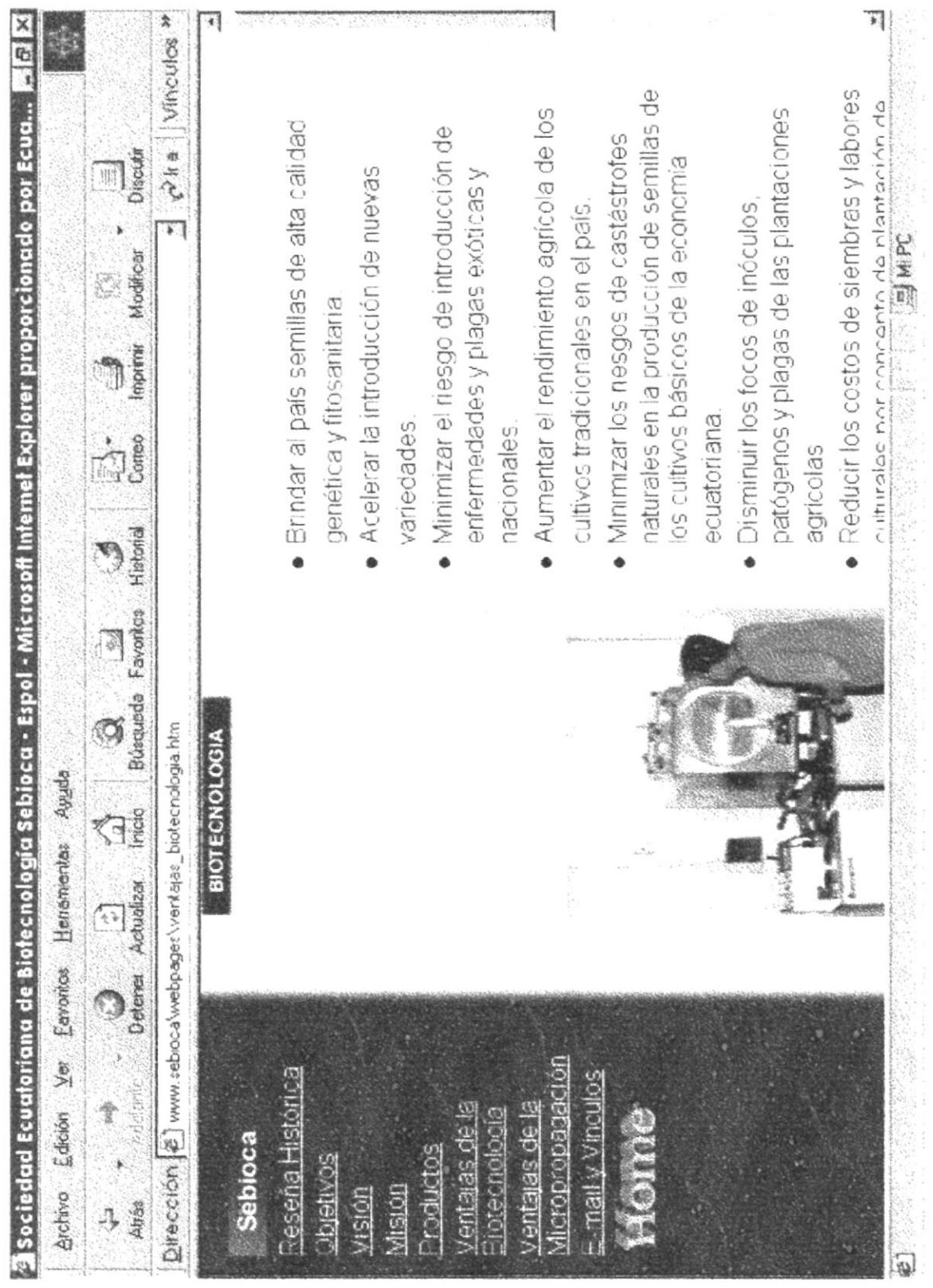

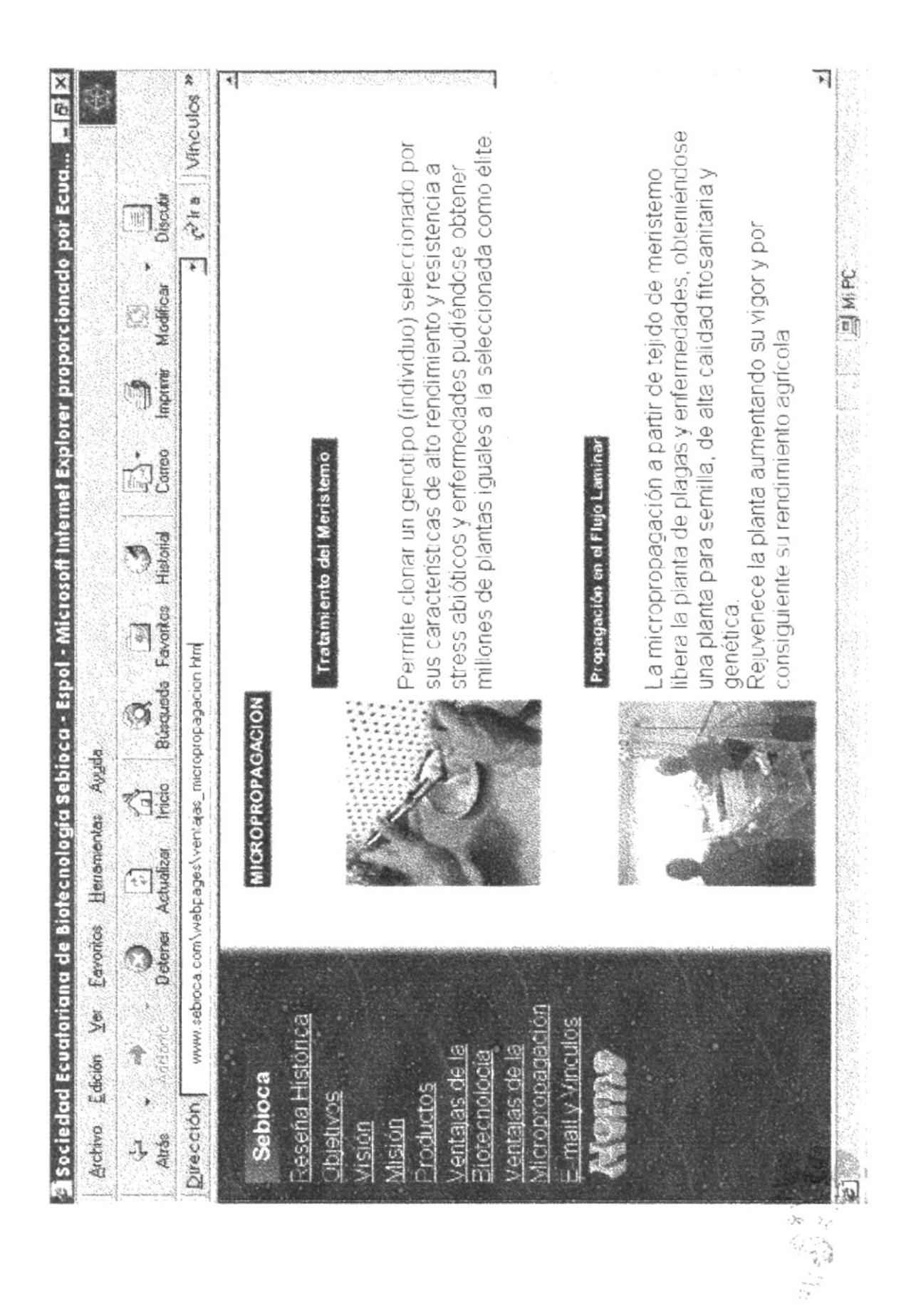

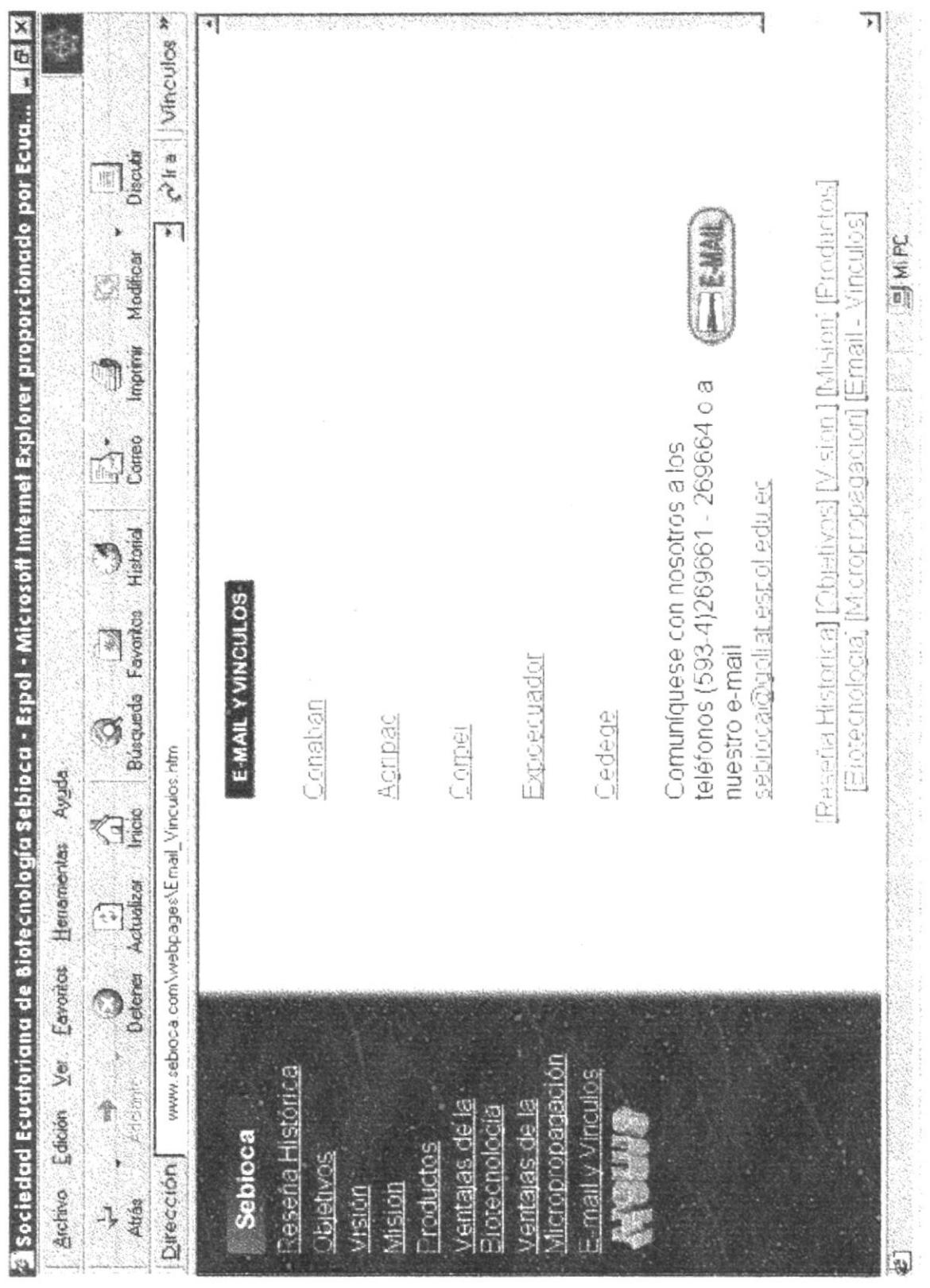

# $\frac{1}{\sqrt{2}}$

# ANEXO C

# GLOSARIO DE TÉRMINOS

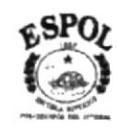

# C. GLOSARIO DE TÉRMINOS

# A

Archivo: Conjunto de los elementos de información con estructura lógica para su explotación con una computadora.

 $\mathcal{C}_{0}$ 

Cliente: Es un programa de software en ejecución en su computadora personal que le permite utilizar Intemel.

Clic: Desplazar la flecha del ratón sobre un punto de la pantalla y pulsar uno de los dos botones dcl ratón.

Conexión: Es posible conectar a lntemet de diferentes maneras.

Correo Electrónico: Es la aplicación más utilizada en Intemet. Si tiene un programa cliente de e-mail y acceso a un servicio e-mail, puede enviar correo a cualquier persona cuya dirección de e-mail usted conozca.

Cuenta: Una cuenta es en efecto, la manera de identificarse en la computadora host del proveedor de acceso a lnternet. De esta manera, se urilizan aplicaciones de comunicaciones como Hyper Terminal para conectarse a un servidor y navegar por lntemel.

D

#### Dirección de e-mail: Una dirección de e-mail es lo que se utiliza para dirigir un mensaje e-mail. Una dirección e-mail típica se compone del nombre se usuario de una persona y del nombre del domrnio de su proveedor de acceso a Internet.

Dirección de Internet: Cuando un tipo normal como usted o yo utiliza el término dirección de Internet, queremos decir nombre de usuario y el nombre del dominio.

F

FTP: Es un acrónimo que significa < File Transfer Protocol > (protocolo de transferencia de archivos). El Protocolo FTP permite mover archivos de un host Internet a otro.

# H

Home Page: El terminó page no es muy claro. Algunas veces, la gente lo utiliza para referirse a la página de inicio que se puede ver al iniciar cualquier navegador.

Hiperenlace: Son esas porciones de texto e imágenes de texto e imágenes que se pueden pulsar para trasladarse a otra página web.

**Html:** El acrónimo Html significa <Hypertext Markup Language> es lo que se utiliza para crear documentos World Wide Web.

**Http:** Significa <Hypertext Transfer Protocol> y se trata del protocolo que hace posible la existencia de la World Wide Web

Host: Cuando se utiliza su computadora para conectarse directamente a otra computadora host por ejemplo cuando utiliza un acceso telefónico a redes su computadora se llama cliente.

Hyper Terminal: Es una potente aplicación para comunicaciones incluida en Windows.

Intranet: Es sólo una red interna y privada que utiliza el protocolo TCP/IP.

T

IP: Significa Protocol de Internet. Se trata del componente de la red dentro del protocolo TCP/IP.

ISP: Proveedor de acceso a Internet. Es una empresa que permite la conexión a su host habitualmente por una cantidad mensual predeterminada.

#### M

**Módem:** Dispositivo que permite la comunicación a través del Internet.

Mouse: Dispositivo de entrada que permite seleccionar opciones visibles en la pantalla.

# Navegador: Es un programa que permite a los usuarios asomarse a los documentos de la World Wide Web.

P

N

Programa: Conjunto de instrucciones en orden lógico, que permiten realizar un proceso.

**Protocolo:** Es el mundo diplomático <protocolo> hace referencia a las reglas que dos computadoras utilizan para comunicarse.

 $\mathbb{R}$ 

Red: Una red es un conjunto de computadoras que han sido conectadas entre sí.

#### S

Sistema: Conjunto de programas que se siguen una secuencia con el fin de realizar algo.

Sitio Web: El sitio web puede hacer referencia a un par de cosas, utilizado para referirme a una colección de páginas web que cualquier editor de publicaciones web haya creado.

Т

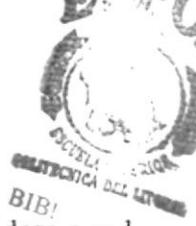

Telnet: Cuando se utiliza Telnet, se inicia una sesión en otra computadora o red.  $PEN_{A}$ 

#### U

URL: Localizar universal de recursos. Indica donde puedo encontrar un recurso en Internet.

#### W

World Wide Web: También conocida como WWW. Es un conjunto de documentos multimedia conectados entre sí de manera que se puede saltar de uno a otro a través de enlaces de hipertexto, con la ayuda del mouse.